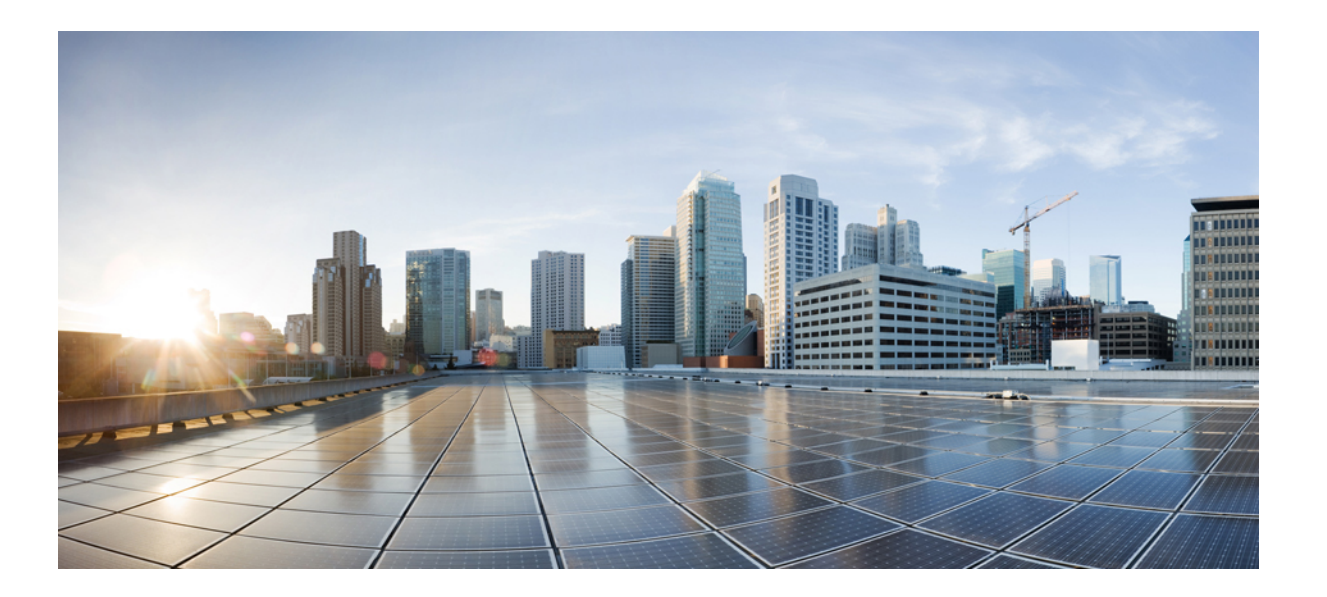

### **WebEx** 生産性向上ツールの大規模展開 **IT** 管理者ガイド **(WBS30**、**WBS31)**

初版:2016 年 02 月 26 日 最終更新:2016 年 04 月 15 日

シスコシステムズ合同会社 〒107-6227 東京都港区赤坂9-7-1 ミッドタウン・タワー http://www.cisco.com/jp お問い合わせ先:シスコ コンタクトセンター 0120-092-255 (フリーコール、携帯・PHS含む) 電話受付時間:平日 10:00~12:00、13:00~17:00 http://www.cisco.com/jp/go/contactcenter/

【注意】シスコ製品をご使用になる前に、安全上の注意( **www.cisco.com/jp/go/safety\_warning/** ) をご確認ください。本書は、米国シスコ発行ドキュメントの参考和訳です。リンク情報につきま しては、日本語版掲載時点で、英語版にアップデートがあり、リンク先のページが移動**/**変更され ている場合がありますことをご了承ください。あくまでも参考和訳となりますので、正式な内容 については米国サイトのドキュメントを参照ください。また、契約等の記述については、弊社販 売パートナー、または、弊社担当者にご確認ください。

THE SPECIFICATIONS AND INFORMATION REGARDING THE PRODUCTS IN THIS MANUAL ARE SUBJECT TO CHANGE WITHOUT NOTICE. ALL STATEMENTS, INFORMATION, AND RECOMMENDATIONS IN THIS MANUAL ARE BELIEVED TO BE ACCURATE BUT ARE PRESENTED WITHOUT WARRANTY OF ANY KIND, EXPRESS OR IMPLIED. USERS MUST TAKE FULL RESPONSIBILITY FOR THEIR APPLICATION OF ANY PRODUCTS.

THE SOFTWARE LICENSE AND LIMITED WARRANTY FOR THE ACCOMPANYING PRODUCT ARE SET FORTH IN THE INFORMATION PACKET THAT SHIPPED WITH THE PRODUCT AND ARE INCORPORATED HEREIN BY THIS REFERENCE. IF YOU ARE UNABLE TO LOCATE THE SOFTWARE LICENSE OR LIMITED WARRANTY, CONTACT YOUR CISCO REPRESENTATIVE FOR A COPY.

The Cisco implementation of TCP header compression is an adaptation of a program developed by the University of California, Berkeley (UCB) as part of UCB's public domain version of the UNIX operating system. All rights reserved. Copyright © 1981, Regents of the University of California.

NOTWITHSTANDING ANY OTHER WARRANTY HEREIN, ALL DOCUMENT FILES AND SOFTWARE OF THESE SUPPLIERS ARE PROVIDED "AS IS" WITH ALL FAULTS. CISCO AND THE ABOVE-NAMED SUPPLIERS DISCLAIM ALL WARRANTIES, EXPRESSED OR IMPLIED, INCLUDING, WITHOUT LIMITATION, THOSE OF MERCHANTABILITY, FITNESS FOR A PARTICULAR PURPOSE AND NONINFRINGEMENT OR ARISING FROM A COURSE OF DEALING, USAGE, OR TRADE PRACTICE.

IN NO EVENT SHALL CISCO OR ITS SUPPLIERS BE LIABLE FOR ANY INDIRECT, SPECIAL, CONSEQUENTIAL, OR INCIDENTAL DAMAGES, INCLUDING, WITHOUT LIMITATION, LOST PROFITS OR LOSS OR DAMAGE TO DATA ARISING OUT OF THE USE OR INABILITY TO USE THIS MANUAL, EVEN IF CISCO OR ITS SUPPLIERS HAVE BEEN ADVISED OF THE POSSIBILITY OF SUCH DAMAGES.

Any Internet Protocol (IP) addresses and phone numbers used in this document are not intended to be actual addresses and phone numbers. Any examples, command display output, network topology diagrams, and other figuresincluded in the document are shown for illustrative purposes only. Any use of actual IP addresses or phone numbersin illustrative content is unintentional and coincidental.

Cisco and the Cisco logo are trademarks or registered trademarks of Cisco and/or its affiliates in the U.S. and other countries. To view a list of Cisco trademarks, go to this URL: [http://](http://www.cisco.com/go/trademarks) [www.cisco.com/go/trademarks](http://www.cisco.com/go/trademarks). Third-party trademarks mentioned are the property of their respective owners. The use of the word partner does not imply a partnership relationship between Cisco and any other company. (1110R)

© 2016 Cisco Systems, Inc. All rights reserved.

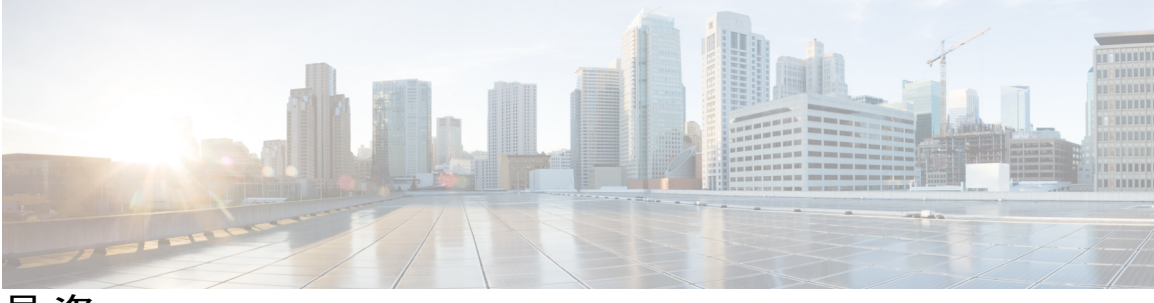

目次

#### [紹介](#page-4-0) **1**

[概要](#page-4-1) **1**

WebEx [生産性向上ツールの機能リスト](#page-4-2) **1**

WebEx [生産性向上ツールのパッケージ](#page-5-0) **2**

[通常のインストール](#page-6-0) **3**

#### [管理者によるサイレントインストール](#page-8-0) **5**

[管理者によるサイレントインストールの概要](#page-8-1) **5**

[サイレントインストールのコマンドラインを使用する](#page-8-2) **5**

[生産性向上ツールフラグの表](#page-9-0) **6**

[サイレントアンインストールのコマンドラインを使用する](#page-10-0) **7**

#### **SMS** [を使ったサイレントインストール](#page-12-0) **9**

SMS [を使ったサイレントインストールの概要](#page-12-1) **9**

[サイレントインストールとアンインストールの制限](#page-12-2) **9**

無人システムごとの SMS を使用して WebEx [生産性向上ツールを告知する](#page-13-0) **10**

無人システムごとの SMS [を使って生産性向上ツールコンポーネントを削除する](#page-24-0) **21**

無人システムごとの SMS [を使って生産性向上ツールコンポーネントを追加する](#page-25-0) **22**

無人システムごとのSMS[を使って生産性向上ツールコンポーネントをアンインストール](#page-28-0)

[する](#page-28-0) **25**

Program に新しいバージョンの WebEx [生産性向上ツールの更新を通知する](#page-29-0) **26** [定義からパッケージを作成する](#page-30-0) **27**

#### 管理ツールを使用して **WebEx** の **Notes** [スクリプトをインストールする](#page-36-0) **33**

WebEx と Lotus Notes [の連携管理ツールをインストールする](#page-36-1) **33**

[新しいメールテンプレートを作成する](#page-37-0) **34**

### 新しく作成された WebEx [メールテンプレートを単一または複数のユーザーに割り当て](#page-39-0) [る](#page-39-0) **36**

単一のユーザーに新しい WebEx [テンプレートを割り当てる](#page-40-0) **37**

WebEx と Lotus Notes [の連携テンプレートを複数ユーザーに割り当てる](#page-41-0) **38**

### **Lotus Notes** [連携ツールとテンプレート](#page-44-0) **41**

WebEx と Lotus Notes [の連携管理ツール](#page-44-1) (nwinstal コマンド使用) **41**

WebEx と Lotus Notes [の連携のメールテンプレートファイルを削除する](#page-46-0) **43**

#### [既知の問題](#page-48-0) **45**

[既知の問題](#page-48-1) **45**

#### [レジストリとインストールされたファイル](#page-50-0) **47**

[レジストリとインストールファイル](#page-50-1) **47**

<span id="page-4-0"></span>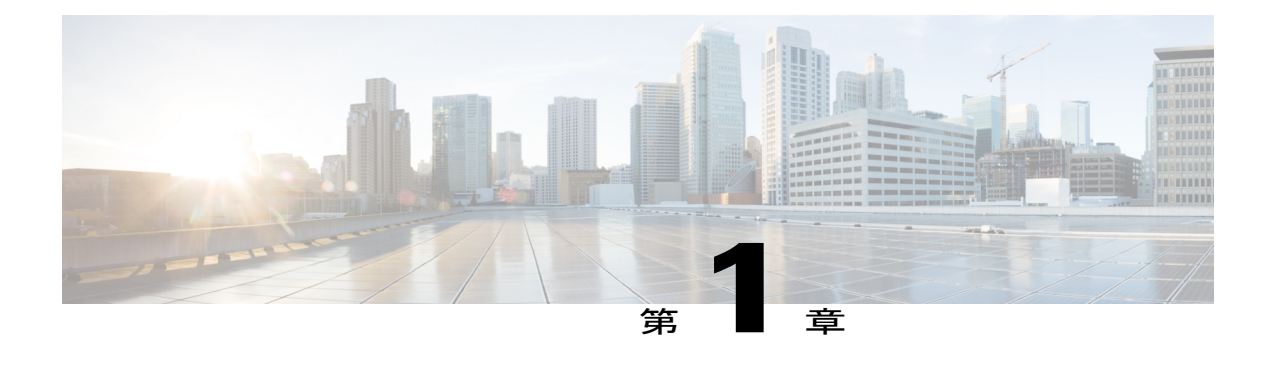

## 紹介

- 概要, 1 [ページ](#page-4-1)
- WebEx [生産性向上ツールの機能リスト](#page-4-2), 1 ページ
- WebEx [生産性向上ツールのパッケージ](#page-5-0), 2 ページ
- [通常のインストール](#page-6-0), 3 ページ

### <span id="page-4-1"></span>概要

これはあなたがWebEx生産性向上ツールのインストールで必要なタスクについて理解するための ドキュメントです。単一のコンピュータのインストールおよびMicrosoft Systems Management Server (SMS) を使用した大規模のインストールを含む様々なタイプのインストールについて記載されて いるガイドです。

### <span id="page-4-2"></span>**WebEx** 生産性向上ツールの機能リスト

- WebEx と Outlook の連携
- WebEx と Lotus Notes の連携
- WebEx 生産性向上ツールパネル
	- Microsoft Windows の右クリックメニュー
	- Microsoft Office の WebEx ツールバー
	- Microsoft Excel
	- Microsoft PowerPoint
	- Microsoft Word
	- WebEx と Internet Explorer との連携
	- WebEx と Firefox の連携 (バージョン 42 以前)
- WebEx とインスタントメッセンジャーの連携
	- Microsoft Office Communicator
	- Lotus SameTime
	- Skype

## <span id="page-5-0"></span>**WebEx** 生産性向上ツールのパッケージ

#### **Microsoft Outlook** ユーザー

ptools.msi:このパッケージには WebEx 生産性向上ツールのすべてのコンポーネントが含まれてい ます。

#### **IBM Lotus Notes** ユーザー

IT 部署による大規模展開:

Lotus Notes 用の WebEx 生産性向上ツールには 2 つのパートから成り立っています。ユーザーの メールデータベースの Domino サーバー上の WebEx スクリプト、そしてユーザー PC 上の Notes フォルダ内にある WebEx バイナリファイルです。

- ptdomtl.msi:このインストールパッケージには Lotus Notes 連携用の WebEx 管理ツールが含ま れます。これによりメールテンプレートに WebEx スクリプトが挿入されます。このインス トーラはDomino管理者により使用されます。詳細については次を参照してください。[WebEx](#page-36-1) と Lotus Notes [の連携管理ツールをインストールする](#page-36-1), (33 ページ)
- ptoolsniclient.msi:このインストールパッケージには WebEx 生産性向上ツールのすべてのコン ポーネントが含まれます。
- ptoolsni.msi:このインストールパッケージには WebEx 生産性向上ツールのすべてのコンポー ネントが含まれており、ユーザーが Notes の Manager または Designer 権限を持っている場合 に WebEx スクリプトを挿入することができます。このインストールパッケージが使用でき ない障害はユーザーのメールテンプレートの一部がロックされ、Domino 管理者によってリ フレッシュできないことが原因です。

#### 各々のインストール

WebEx サイト管理者はどのパッケージを使用するかを決定します。WebEx サイト管理オプション で [Do not allow user to update the mail template on Domino server] オプションが選択されると、WebEx ダウンロードで **ptoolsniclient.msi** が使用されます。このオプションが選択されていない場合、 WebEx ダウンロードページは **ptoolsni.msi** が使用されます。次の表では、サイト管理オプション の生産性向上ツールページで利用できるこのオプションを表示しています:

### Integrations

Select the programs with which you want to install WebEx Productivity Tools:

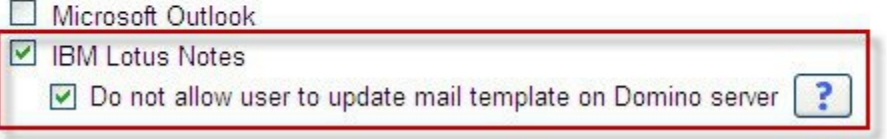

## <span id="page-6-0"></span>通常のインストール

各ドメインユーザーは MSI パッケージを起動することで、直接、各々のデスクトップに WebEx 生産性向上ツールをインストールすることができます。生産性向上ツールをコンピュータにイン ストールするにはユーザーに管理権限が必要です。

Г

 $\overline{\phantom{a}}$ 

 $\mathbf I$ 

<span id="page-8-0"></span>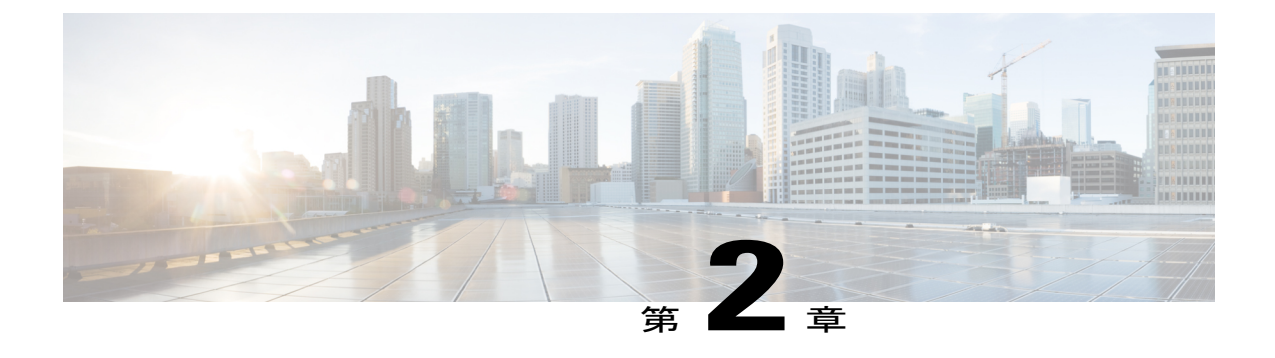

## 管理者によるサイレントインストール

- [管理者によるサイレントインストールの概要](#page-8-1), 5 ページ
- [サイレントインストールのコマンドラインを使用する](#page-8-2), 5 ページ
- [生産性向上ツールフラグの表](#page-9-0), 6 ページ
- [サイレントアンインストールのコマンドラインを使用する](#page-10-0), 7 ページ

### <span id="page-8-1"></span>管理者によるサイレントインストールの概要

あなたがドメイン管理者の場合、サイレントモードを使って、ユーザーコンピュータにログイン して通常のユーザーインストールやアンインストールをそのユーザーに代わって実行することが できます。

Ú

旧版の WebEx 生産性向上ツールのサイレントインストールを実行した顧客に最新版へのアッ プグレードを実行する場合、あなたが、最新版のサイレントインストールを実行する前に、先 にサイレントアンインストールを実行することをお薦めします。 重要

## <span id="page-8-2"></span>サイレントインストールのコマンドラインを使用する

あなたがドメイン管理者の場合、これらの手順に従いコマンドラインを使ってWebEx生産性向上 ツールをインストールします。

#### 手順

- ステップ **1** ユーザーのコンピュータにログオンします。
- ステップ **2** MSI パッケージを指定の場所にダウンロードし、Windows コマンドプロンプトを開きます。 Windows Vista 環境では [run as administrator] を使って開きます。

ステップ **3** MSI コマンドを実行し、WebEx 生産性向上ツールのサイレントインストールを実行します。イン ストール後にコンピュータの再起動を行います。

#### サイレントインストールのコマンドラインの使用例

この例では MSI パッケージの ptoolsniclient.msi のすべてのコンポーネントをインストールする方 法を示します:

msiexec.exe /q /i "ptoolsniclient.msi" SITEURL="https://sample.webex.com" OI=1 NI=1 OC=1 OFFICE=1 IE=1 FIREFOX=1 RMENU=1 SKYPE=1 SAMETIME=1 </p>

この例では MSI パッケージの ptools.msi のすべてのコンポーネントをインストールする方法を示 します:

msiexec.exe /q /i "ptools.msi" SITEURL="https://sample.webex.com" OI=1 OC=1 OFFICE=1 IE=1 FIREFOX=1 RMENU=1 SKYPE=1 SAMETIME=1 </p>

あなたが大規模展開で SCCM を使用している場合、/qb パラメータを使用することもできます。 大規模展開中にこのパラメータを使うことで、ユーザーにインストールの経過を表示することが できます。

この例では MSI パッケージの ptools.msi のすべてのコンポーネントをインストールする方法を示 します:

msiexec.exe /qb /i "ptools.msi" SITEURL="https://sample.webex.com" OI=1 OC=1 OFFICE=1 IE=1 FIREFOX=1 RMENU=1 SKYPE=1 SAMETIME=1 </p>

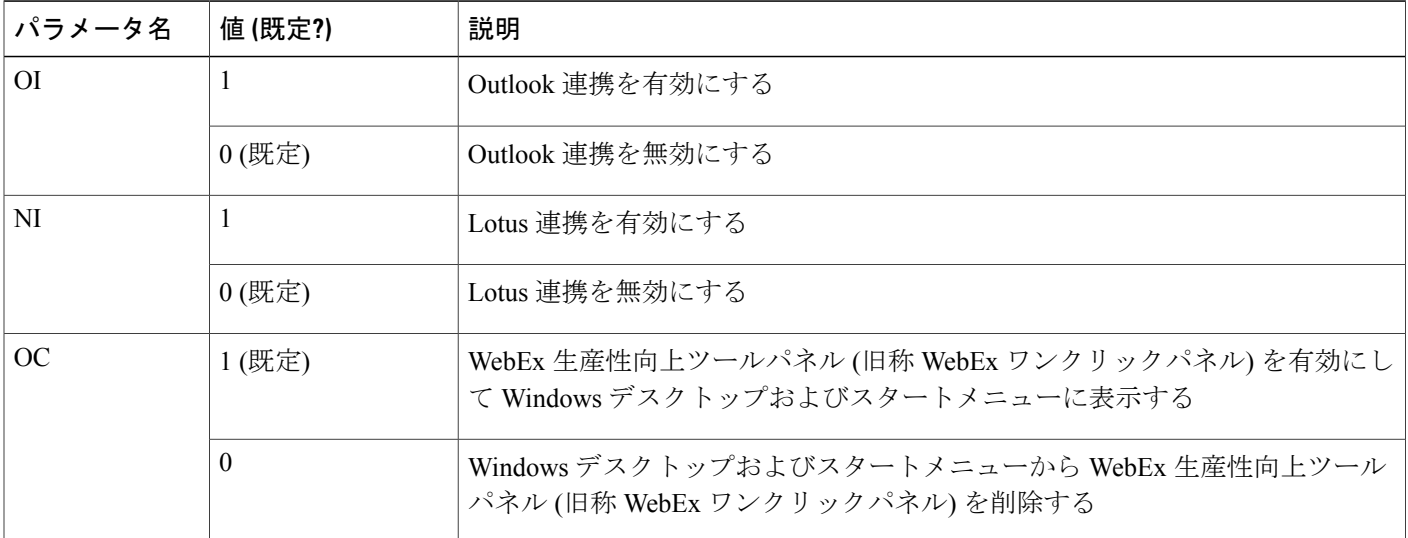

### <span id="page-9-0"></span>生産性向上ツールフラグの表

 $\overline{\mathsf{I}}$ 

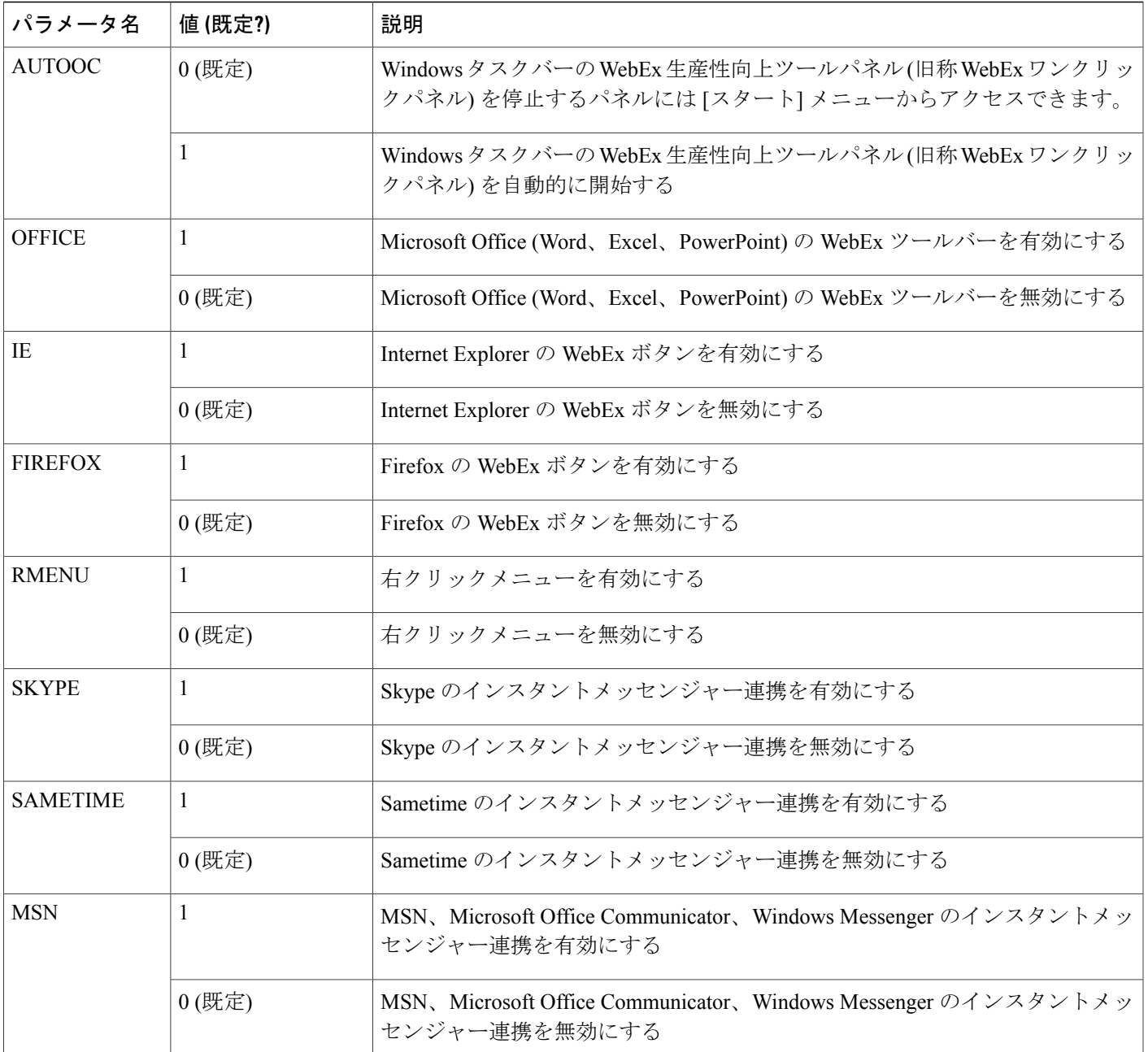

# <span id="page-10-0"></span>サイレントアンインストールのコマンドラインを使用す る

あなたがドメイン管理者の場合、これらの手順に従いコマンドラインを使ってWebEx生産性向上 ツールをアンインストールします。

#### 手順

ステップ **1** 適切なバージョンの MSI パッケージをダウンロードし、Windows コマンドプロンプトを開きま す。 パッケージはユーザーのデスクトップにインストールされているものと同じバージョンでなけれ ばなりません。複数のバージョンがある場合、インストール済みの各バージョンのパッケージに 対し、アンインストールを行う必要があります。

Windows Vista 環境では [run as administrator]を使って開きます。

ステップ **2** MSI コマンドを実行し、WebEx 生産性向上ツールをサイレントにアンインストールします。

#### サイレントアンインストールのコマンドラインの使用例

この例では MSI パッケージの ptoolsniclient.msi のすべてのコンポーネントをアンインストールす る方法を示します:

msiexec.exe /q /x "ptoolsniclient.msi"

この例では MSI パッケージの ptools.msi のすべてのコンポーネントをアンインストールする方法 を示します:

msiexec.exe /q /x "ptools.msi"

<span id="page-12-3"></span><span id="page-12-0"></span>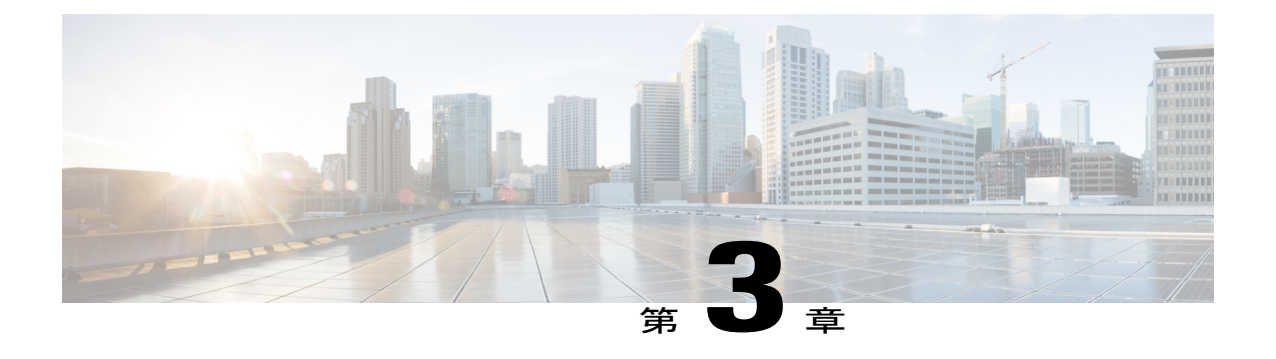

## **SMS** を使ったサイレントインストール

- SMS [を使ったサイレントインストールの概要](#page-12-1), 9 ページ
- [サイレントインストールとアンインストールの制限](#page-12-2), 9 ページ
- 無人システムごとの SMS を使用して WebEx [生産性向上ツールを告知する](#page-13-0), 10 ページ
- 無人システムごとの SMS [を使って生産性向上ツールコンポーネントを削除する](#page-24-0), 21 ページ
- 無人システムごとの SMS [を使って生産性向上ツールコンポーネントを追加する](#page-25-0), 22 ページ
- 無人システムごとの SMS [を使って生産性向上ツールコンポーネントをアンインストールす](#page-28-0) る, 25 [ページ](#page-28-0)
- Program に新しいバージョンの WebEx [生産性向上ツールの更新を通知する](#page-29-0), 26 ページ
- [定義からパッケージを作成する](#page-30-0), 27 ページ

### <span id="page-12-1"></span>**SMS** を使ったサイレントインストールの概要

サイレントインストールでWebEx生産性向上ツールがインストールされていると、ユーザーが別 のサイトに切り替えた後でもツール上のすべてのオプションが無効状態になっているため、サイ ト設定を更新することができません。

<span id="page-12-2"></span>lŰ 重要

旧版の WebEx 生産性向上ツールの大量展開を実行した顧客に最新版へのアップグレードを実 行する場合、あなたが、最新版の大量インストールを実行する前に、先にサイレントアンイン ストールを実行することをお薦めします。

### サイレントインストールとアンインストールの制限

• ユーザーモードごとの SMS には対応していません。

アンインストールを行うには、最初のオリジナルインストールパッケージを使う必要があり ます。大規模展開後に WebEx 生産性向上ツールを更新していたとしても最初のものを使用 します。複数のバージョンがある場合、インストール済みの各バージョンに対し、アンイン ストールを行う必要があります。

- WebEx と Lotus Notes の連携にはこれらの制限があります:
	- WebEx 生産性向上ツールがサイレントインストールでインストールされている場合、 WebEx ボールは Lotus Notes ツールバー上には表示されません。
	- システムへの2回目のログイン時、ユーザーはLotusNotes連携を使い始める前にWebEx 設定ダイアログボックスでアカウント情報を入力する必要があります。
- MSN、Sametime、および Lotus Notes がインストールされていないマシンに WebEx 生産性向 上ツールをインストールすると、[ツール] タブの適切なオプションがオフになって選択不能 な状態になっています。
- SMS 管理者が WebEx 生産性向上ツールの機能を追加する場合、管理者はまず [**REMOVE**] コ マンドを実行する必要があります。それから、[**ADDSOURCE**]コマンドを実行します。以前 に機能がインストールされていない場合でもこれを実行します。
- 管理者がパッケージを通知している間にユーザーがリモートデスクトップでコンピュータに ログオンする場合、そのユーザーは、WebEx生産性向上ツールが正常に機能していること確 実にするために、コンピュータを再起動する必要があります。
- サイレントインストール後、ユーザーがコンピュータからいったんログオフし、ログオンし なおすまで、すべてのインスタントメッセンジャー連携は有効になりません。
- 管理者が Sametime 連携を削除した後でも、ユーザーは、コンピュータからいったんログオ フし、ログオンし直すまでは使い続けることができます。
- 対象サイトがコマンドラインで指定されているのがCMRHybridサイトである場合、ユーザー はプロンプトメッセージに従い、Outlookを再起動してCMRHybridミーティングのスケジュー リングを行います。
- 対象サイトがコマンドラインのコマンドで指定されているのが Collaboration Meeting Rooms (CMR) Hybrid サイトである場合、ユーザーは CMR Hybrid ミーティングのスケジューリング を行う前に Microsoft Outlook を再起動するようにプロンプトで促されます。

## <span id="page-13-0"></span>無人システムごとの **SMS** を使用して **WebEx** 生産性向上 ツールを告知する

これらの手順に従い、WebEx 生産性向上ツールをインストールします。

#### はじめる前に

あなたがSMS管理者である場合、これらの事前インストールの手順に従い、無人システムごとの SMS を使って WebEx 生産性向上ツールの告知を行います:

- WebExサイト管理オプションで生産性向上ツールページの自動表示および自動更新を無効に します:
- **1** サイト管理ページにログインし、[サイト設定 > 生産性向上ツール] に移動します。
- **2** [主催者がサイトにログインしたら生産性向上ツールページを表示する]オプションおよび [新しいバージョンが入手可能になった時に、自動的に生産性向上ツールをアップデート する] オプションのチェックを解除します。
- Lotus Notes 連携が有効になっている場合、Lotus Notes の WebEx スクリプトをインストール します。

インストールに Lotus Notes 連携が含まれ、さらに Lotus Notes 連携オプションが選択されて いる場合、Domino 管理者は、Notes ユーザーに対し管理ツールを使って WebEx と Notes 連携 のスクリプトをインストールする必要があります。

詳細は次を参照してください[。管理ツールを使用して](#page-36-2) WebEx の Notes スクリプトをインス [トールする](#page-36-2), (33 ページ)

#### 手順

- ステップ **1** 定義からパッケージを作成します。 詳細は次を参照してください。[定義からパッケージを作成する](#page-30-0), (27 ページ)
- ステップ **2** 告知の前に [Per-system unattended] にプログラムオプションを変更します。
	- a) SMS 管理者コンソールを開き、[Site Database > Packages > WebEx Communications, Inc WebEx Productivity Tools 1.0.xx English > Programs] の順に選択します。管理者は [Per-system unattended] を右クリックし、[Properties] を選択し、[Per-system unattended Program Properties] ダイヤルボッ クスを開きます。
	- b) [Properties] ダイアログボックスで [Environment] タブを選択します。
		- [Program can run] オプションで [Only when a user is logged on] を選択します。
		- [Run mode] オプションで [Run with administrative rights] を選択します。([Allow users to interact with this program] はオンにしないでください。)

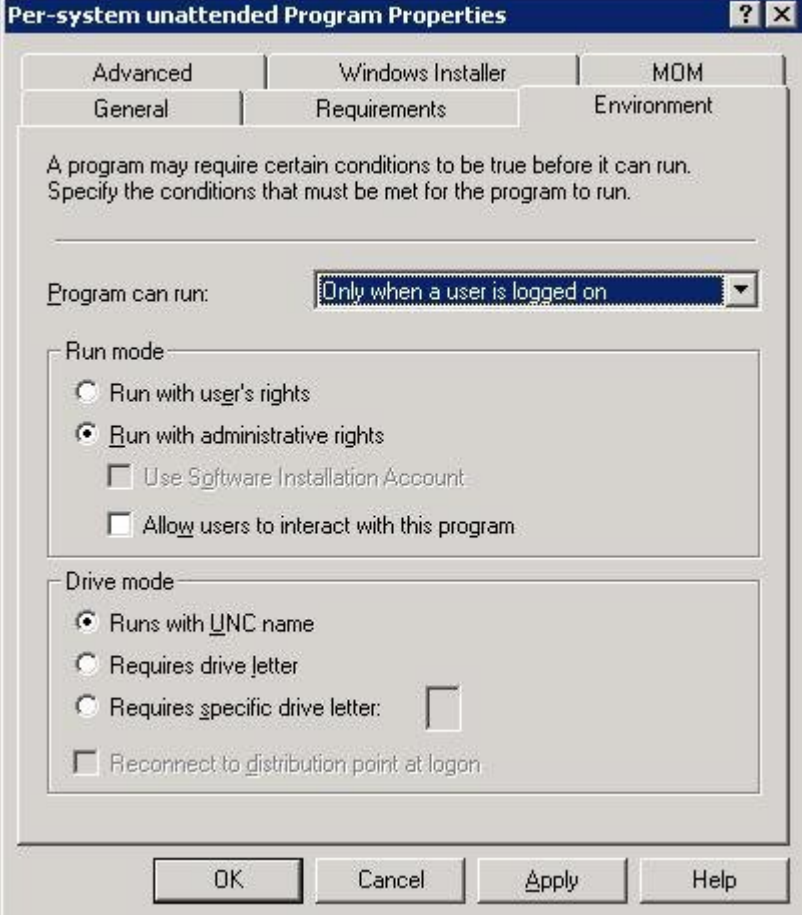

- c) [Properties] ダイアログで [General] タブを選択します。
- d) コマンドラインオプションに追加のパラメータを追加して WebEx 生産性向上ツールの一部の オプションを指定します:
	- SITEURL=″http://sample.webex.com″を追加してあなたの会社で使用するWebExサイトURL を指定します。
	- 生産性向上ツールのフラグを追加して、WebEx 生産性向上ツールで有効にするコンポー ネントを選択します。パラメータは大文字で既定値は 0 (無効になっています) です。

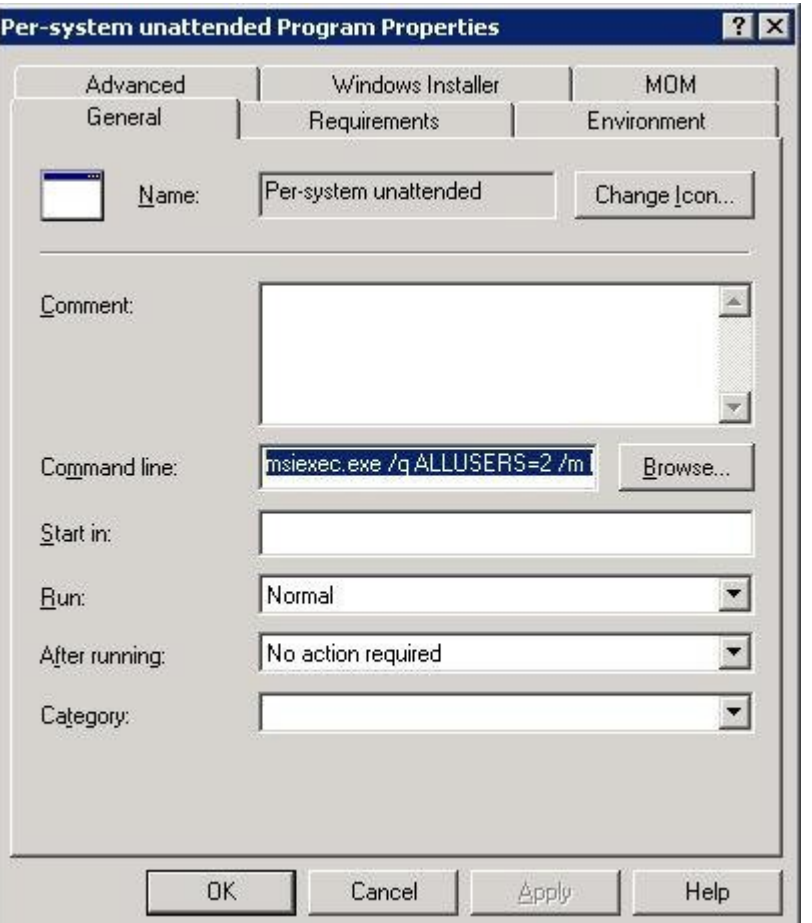

次の例で初期のコマンドラインは:

msiexec.exe /q ALLUSERS=2 /m MSIZWPBY /i "ptoolsniclient.msi"

• 生産性向上ツールのフラグとパラメータをコマンドラインに追加します:

msiexec.exe /q ALLUSERS=2 /m MSIZWPBY /i "ptoolsniclient.msi" SITEURL="https://sample.webex.com" OI=1 NI=1 OC=1 OFFICE=1 IE=1 FIREFOX=1 RMENU=1 YAHOO=1 SKYPE=1 AOL=1 SAMETIME=1 MSN=1 GTALK=1

WebEx 生産性向上ツールのリストについての詳細は、 [生産性向上ツールフラグの表](#page-9-0), (6 ペー ジ) を参照してください。

### ステップ **3** プログラムの告知:

- a) SMS 管理者コンソールを開き、[Site Database > Packages > WebEx Communications, Inc WebEx Productivity Tools 1.0.xx English > Programs] の順に選択します。
- b) [Per-system unattended] を右クリックします。
- c) [All Tasks > Distribute Software] を選択します。

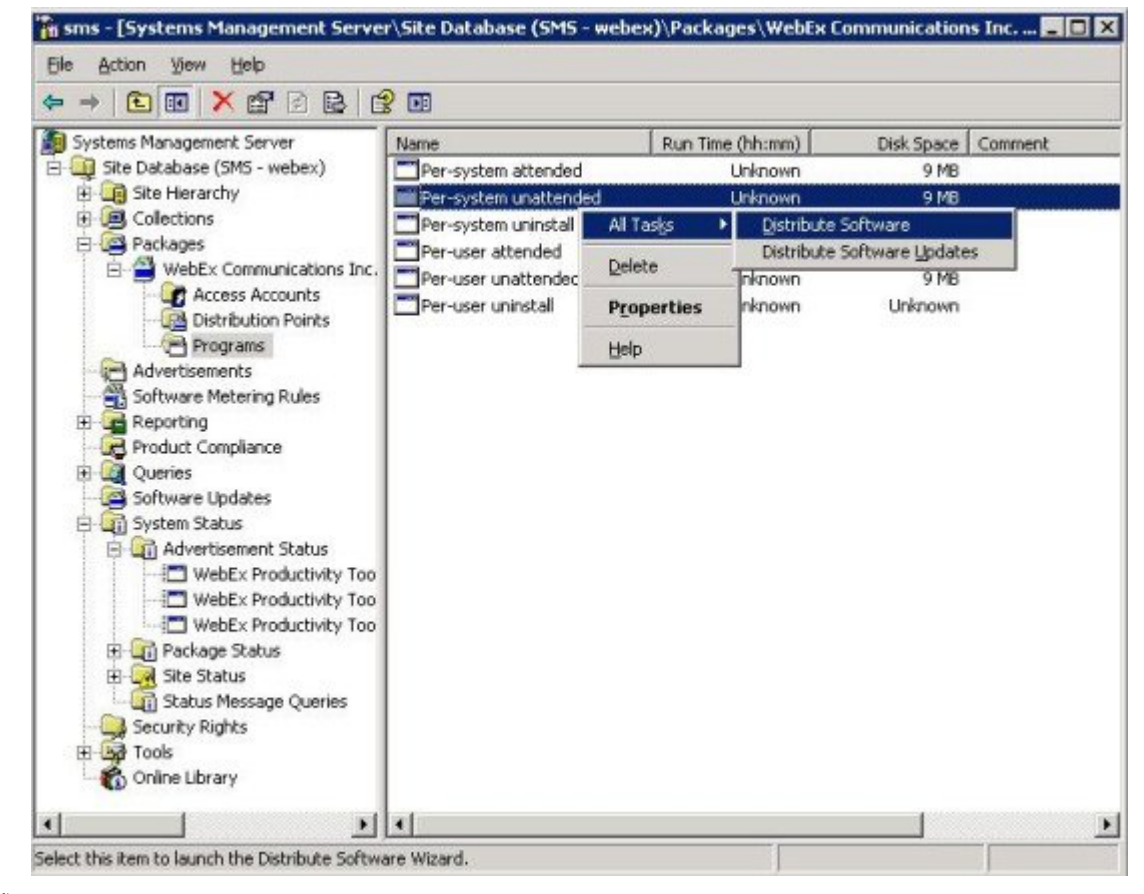

d) Distribute Program Wizard で [次へ] 選択します。

П

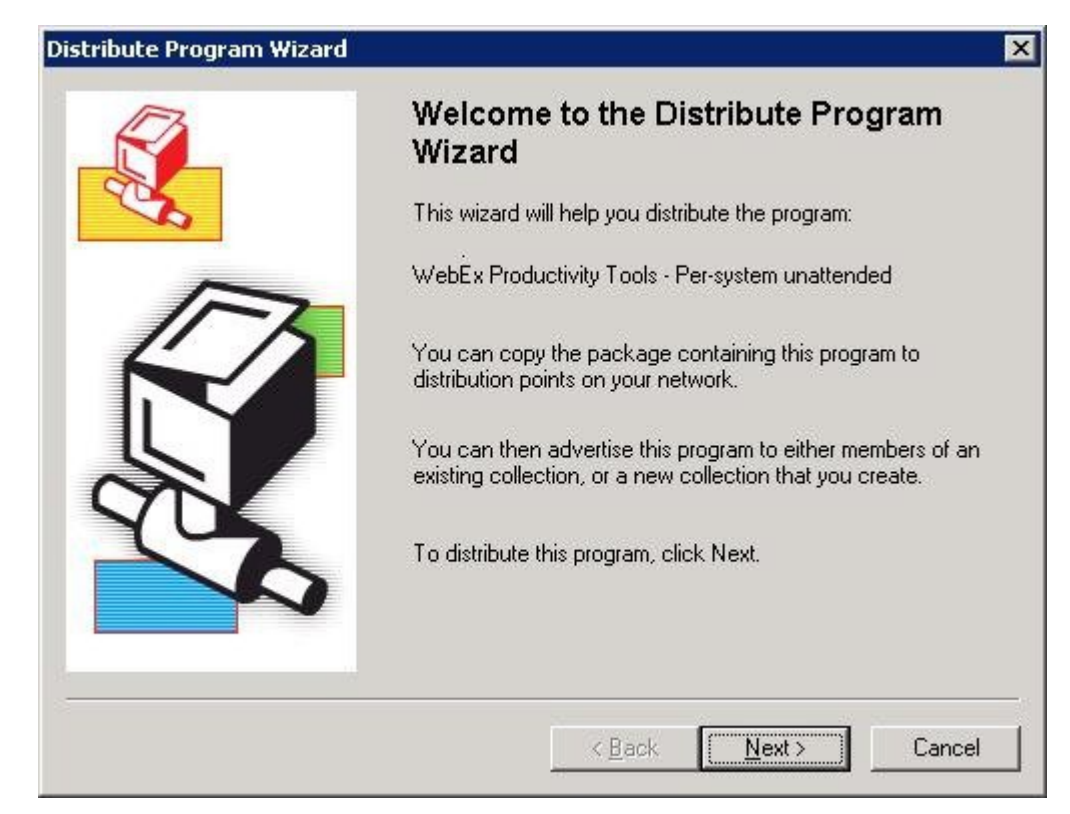

e) SMS サーバーを選択します。

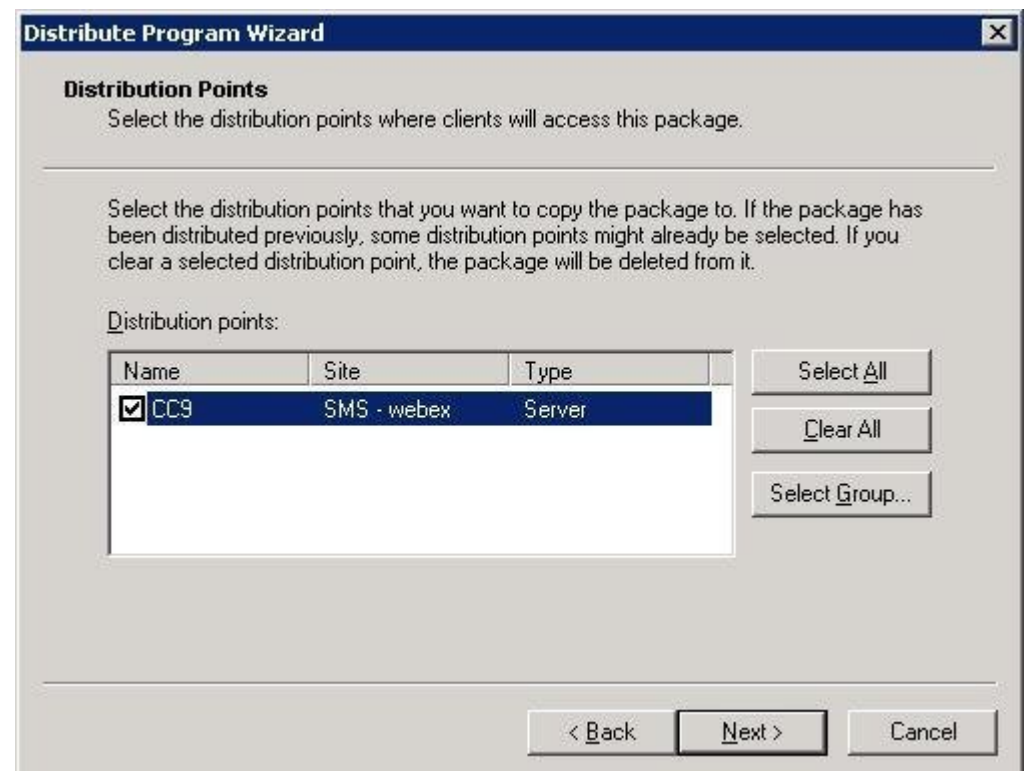

a l

T

f) コレクションを選択します。

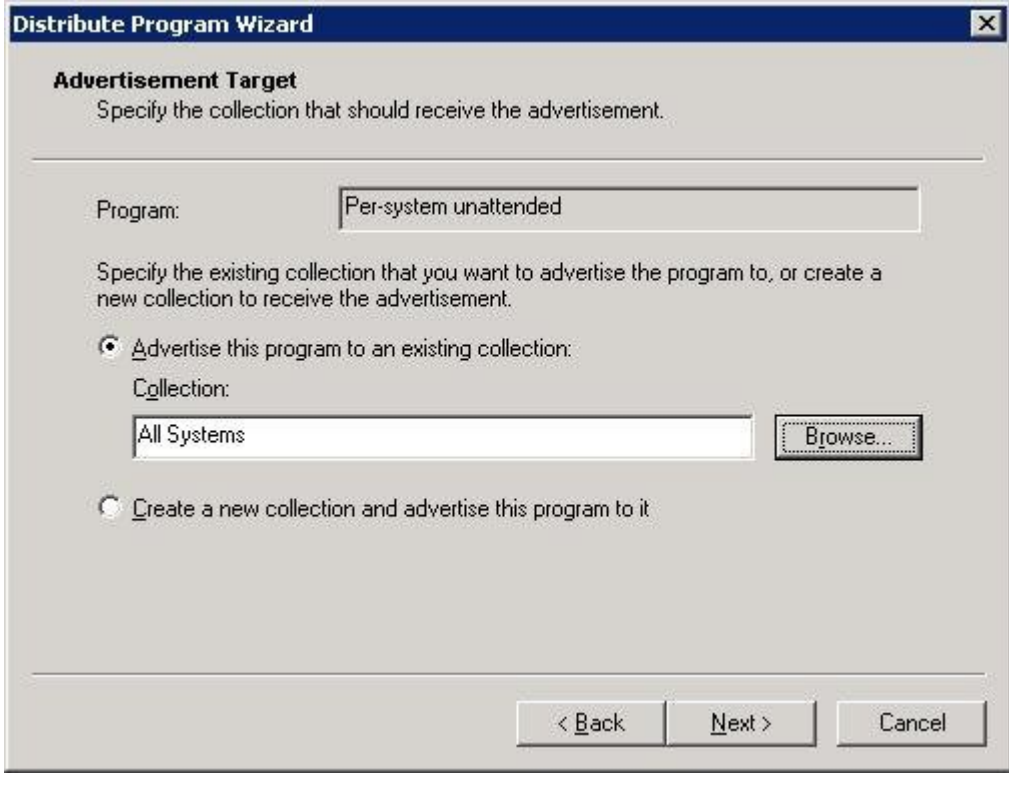

g) 告知名を指定します。

 $\mathbf{I}$ 

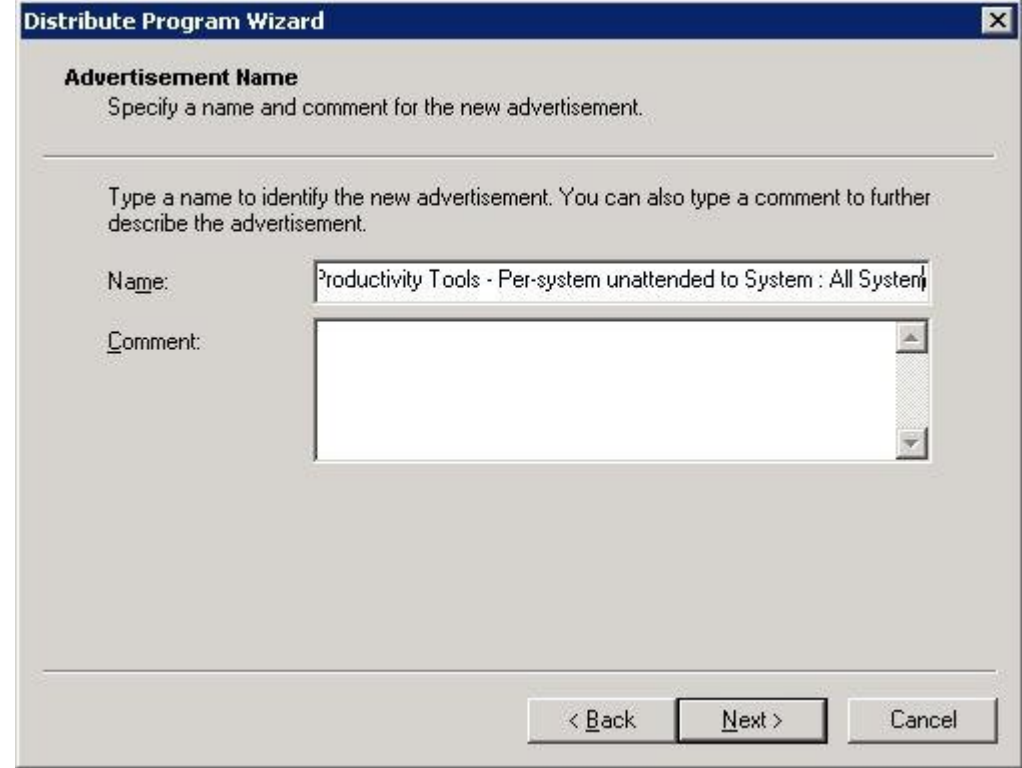

h) 通知でサブコレクションに適用させるかどうかを指定します。

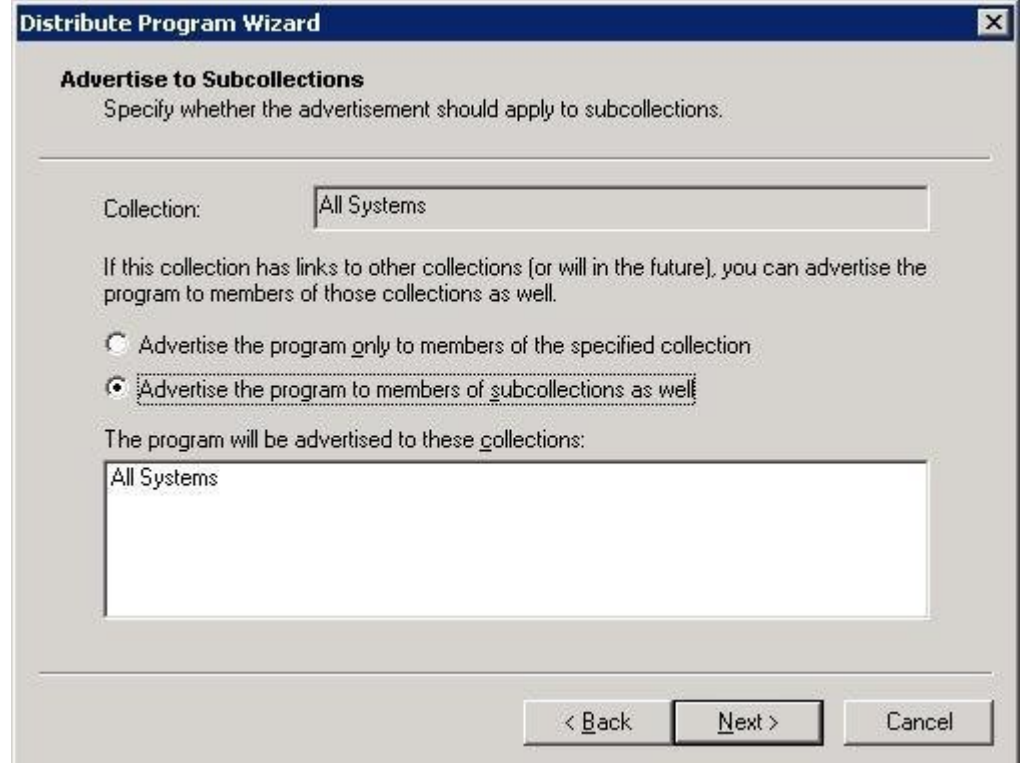

T

i) プログラムが通知される日時を指定します。

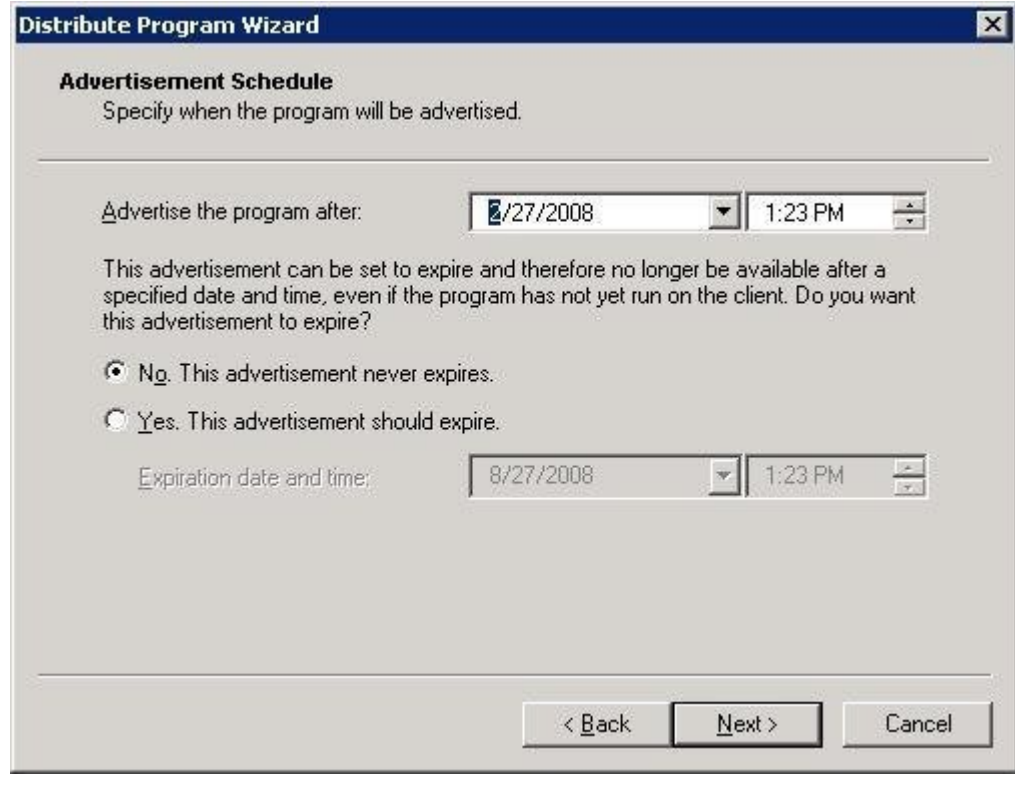

j) プログラムを割り当てるかどうかを指定します。

 $\mathbf{I}$ 

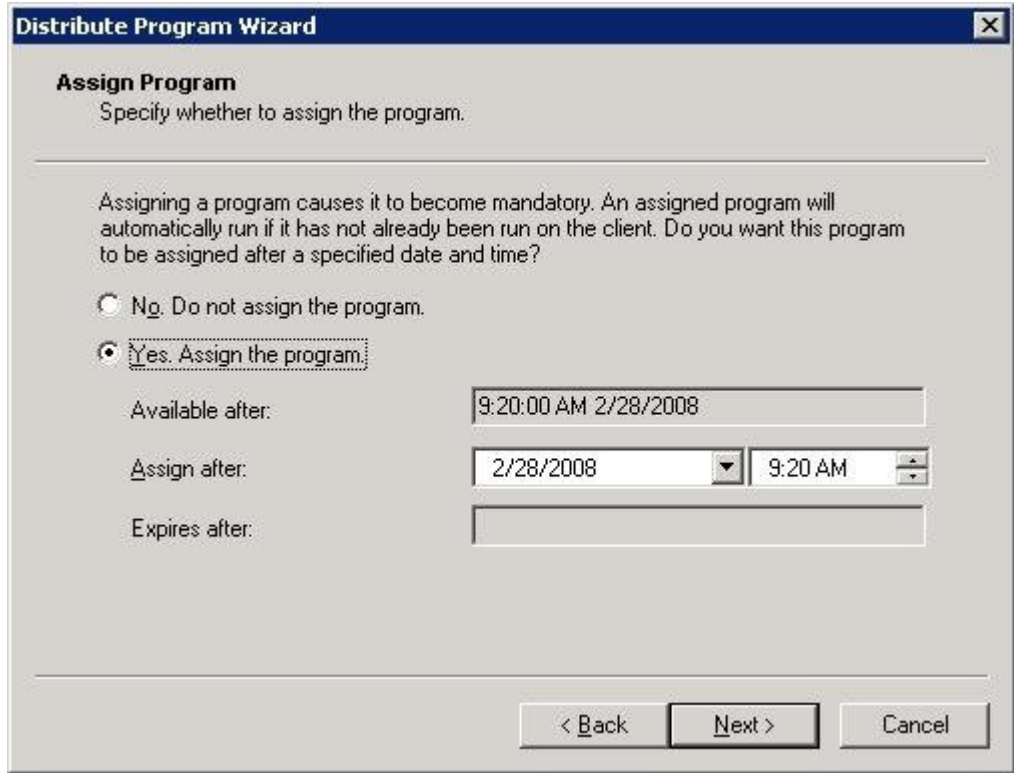

k) Distribute Program Wizard ページの完了時に完了を選択します。

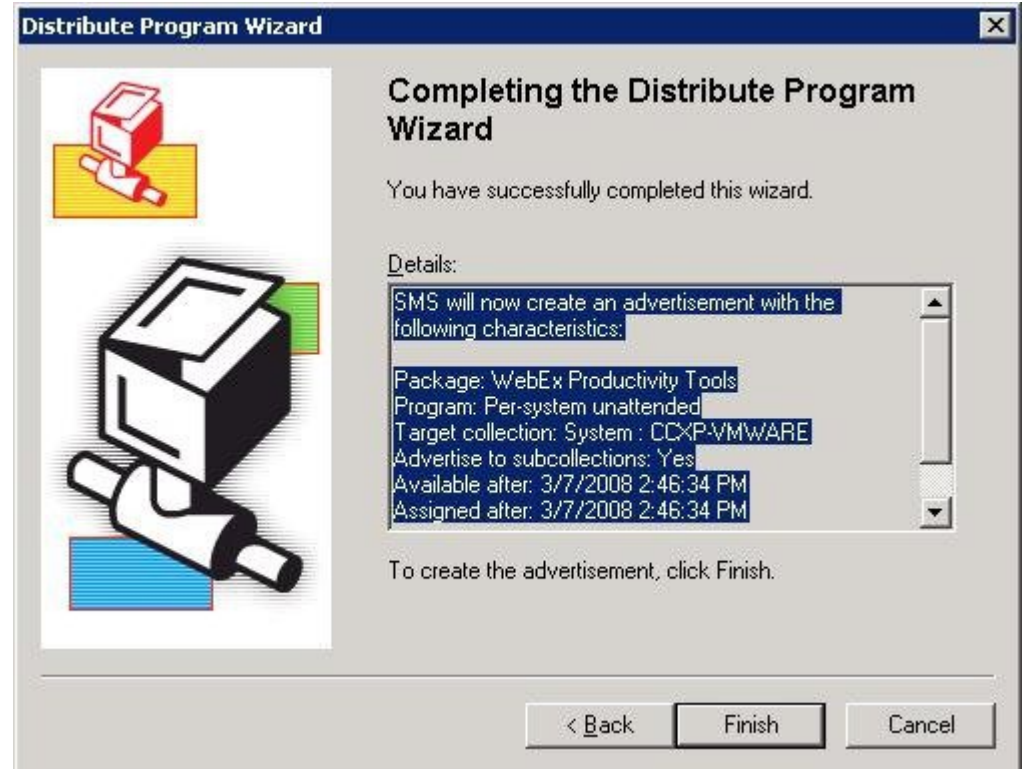

l) \Site Database\System Status\Advertisement Status ディレクトリに移動し、通知の状態を確認しま す。

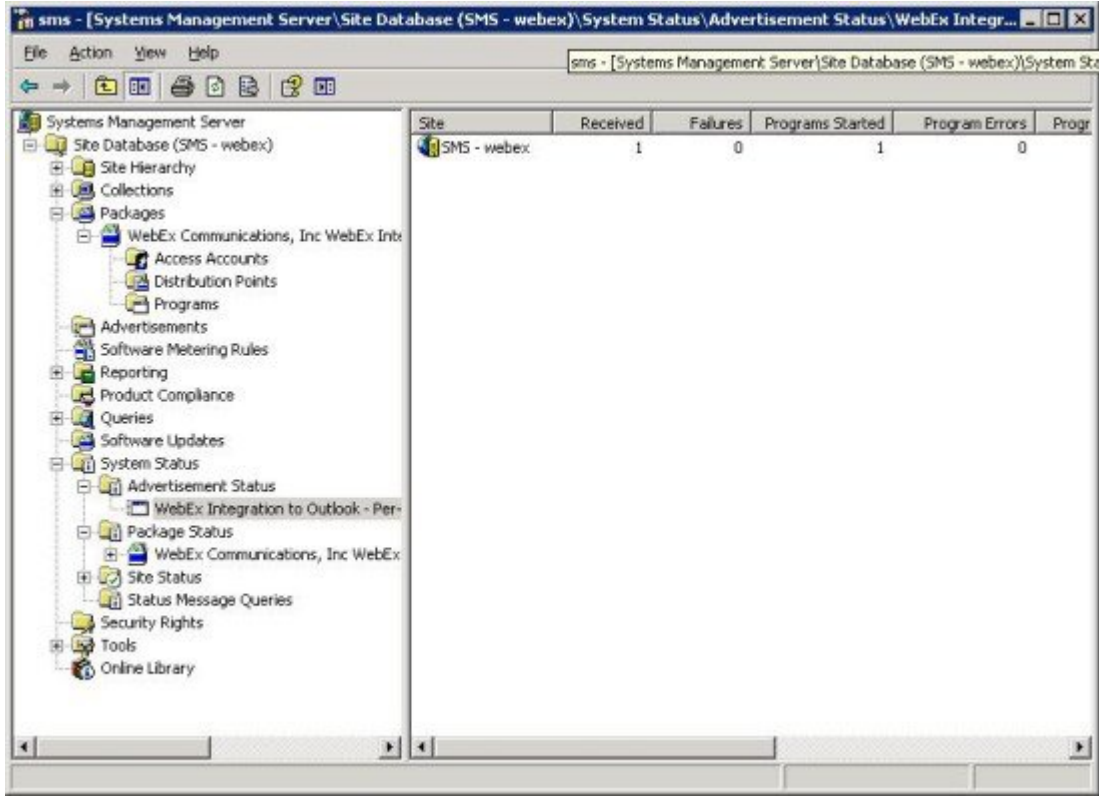

m) 通知を有効にするには、プログラムが通知されるとユーザーに次のメッセージが表示されま す。割り当てられるプログラムはサイレントで実行されます。

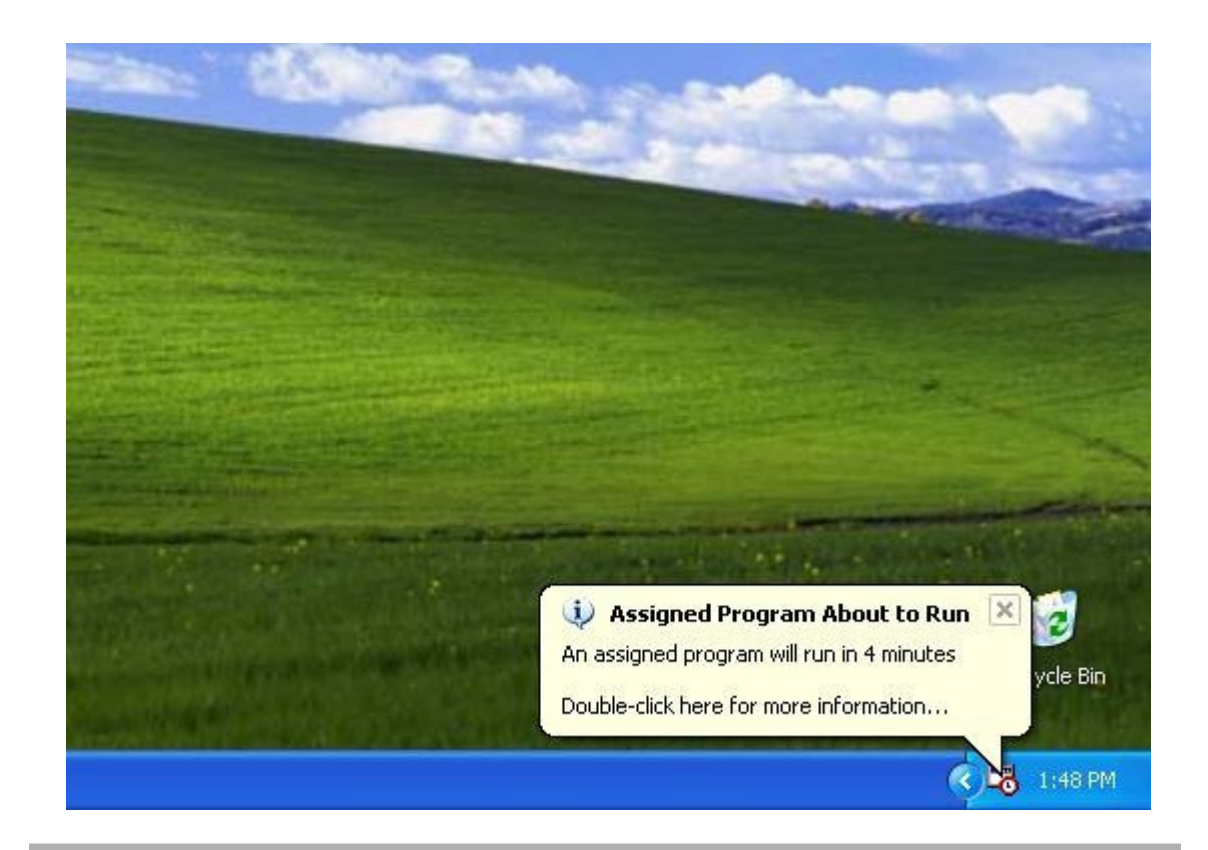

## <span id="page-24-0"></span>無人システムごとの **SMS** を使って生産性向上ツールコン ポーネントを削除する

あなたがSMS管理者の場合、これらの手順に従い、生産性向上ツールのコンポーネントに従いま す。

WebEx 生産性向上ツールはこれらのマシンでサイレントに更新されます。

#### はじめる前に

あなたがDomino管理者で、さらにこのインストールにLotus Notes連携を加えるには、Notesユー ザーのために管理ツールを使って Notes Scripts を削除します。詳細については次を参照してくだ さい。管理ツールを使用して WebEx の Notes [スクリプトをインストールする](#page-36-2), (33 ページ)

#### 手順

ステップ **1** 新しいプログラムを作成し、[per-system unattended program]からすべてのオプションをコピーし、 コマンドラインを更新します:

- a) SMS 管理者コンソールを開き、[Site Database > Packages > WebEx Communications, Inc WebEx Productivity Tools 1.0.xx English > Programs] の順に選択します。
- b) 右クリックし、[New> Pgorgam] を選択します。
- c) プログラム名を入力し、既定のコマンドラインを入力します。
- d) [Properties] ダイアログボックスで [Environment] タブを選択します。
	- [Program can run] オプションで [Only when a user is logged on] を選択します。
	- [Run mode] オプションで [Run with administrative rights] を選択します。([Allow users to interact with this program] はオンにしないでください。)
- e) [General] タブでコマンドラインを更新します。
	- コマンドラインに [**REMOVE**] を追加して、削除する機能を指定します。

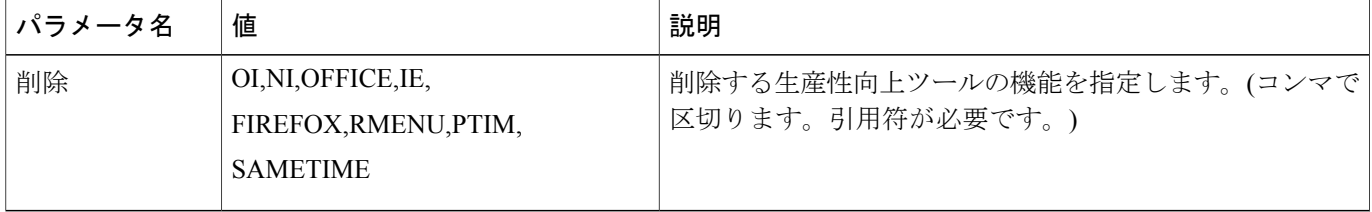

例えば、RMENU および OFFICE を削除する場合、次のコマンドラインを使用します: msiexec.exe /q ALLUSERS=2 /m MSII5HK3 /i "ptools.msi" REMOVE="OFFICE,RMENU" PTIM値はWebExとインスタントメッセンジャーの連携です。次のコマンドラインに表示され る通りに PTIM を使用することができます: msiexec.exe /q ALLUSERS=2 /m MSII5HK3 /i "ptools.msi" REMOVE="PTIM"

- ステップ **2** ドメイン中の指定の業務マシンのコレクションに対しプログラムのアドバタイズを行います。 WebEx 生産性向上ツールはこれらのマシンでサイレントに更新されます。 詳細については次を参照してください。SMS [を使ったサイレントインストール](#page-12-3), (9 ページ)
- <span id="page-25-0"></span>ステップ **3** WebEx 生産性向上ツールはこれらのマシンでサイレントに更新されます。

## 無人システムごとの **SMS** を使って生産性向上ツールコン ポーネントを追加する

あなたが SMS 管理者の場合、これらの手順に従い、生産性向上ツールをインストールします。

#### はじめる前に

あなたが SMS 管理者で生産性向上ツールのコンポーネントを追加したい場合、まず最初に [**REMOVE**] を実行し、それから [**ADDSOURCE**] を実行します。コンポーネントがインストール されていなくてもこの操作を行います。

あなたがDomino管理者で、さらにこのインストールにLotus Notes連携を加えるには、Notesユー ザーのために管理ツールを使って Notes Scripts をアンインストールします。詳細については次を 参照してください。管理ツールを使用して WebEx の Notes [スクリプトをインストールする](#page-36-2), (33 ページ)

### 手順

- ステップ **1** [Add-phase1] という名前で新しいプログラムを作成し、セクション 4.1 で作成した [per-system unattended program] からすべてのオプションをコピーし、コマンドラインを更新します:
	- a) SMS 管理者コンソールを開き、[Site Database > Packages > WebEx Communications, Inc WebEx Productivity Tools 1.0.xx English > Programs] の順に選択します。
	- b) 空領域で右クリックし、[New> Pgorgam] を選択します。
	- c) プログラム名を入力し、既定のコマンドラインを入力します。

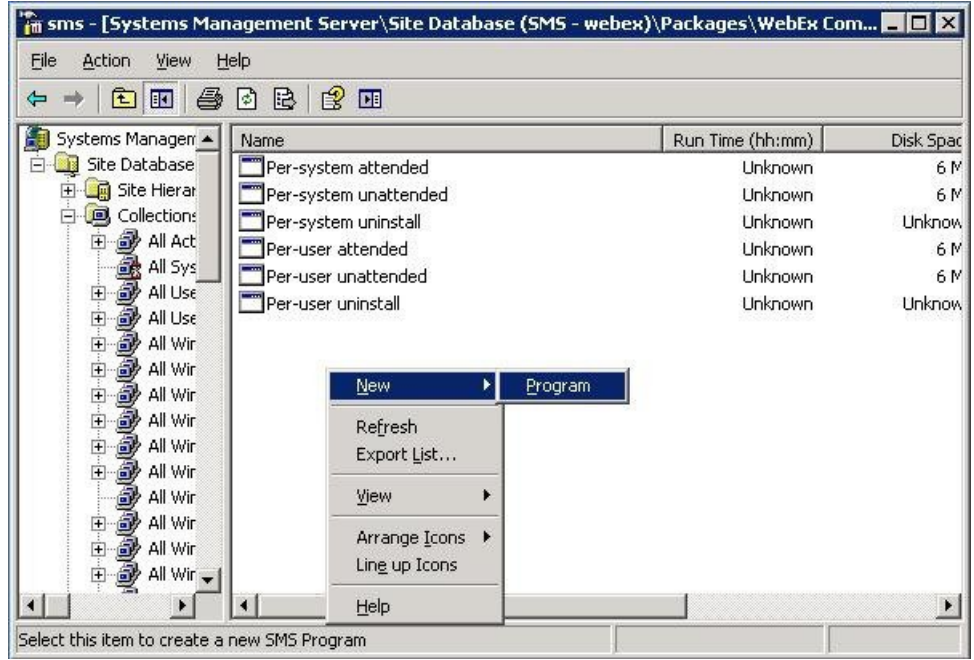

- d) [Properties] ダイアログボックスで [Environment] タブを選択します。
	- [Program can run] オプションで [Only when a user is logged on] を選択します。
	- [Run mode] オプションで [Run with administrative rights] を選択します。([Allow users to interact with this program] はオンにしないでください。)

e) [General] タブでコマンドラインを更新します。

コマンドラインに [**REMOVE**] を追加して、削除する機能を指定します。

| パラメータ名 | 値                                                               | 説明                                              |
|--------|-----------------------------------------------------------------|-------------------------------------------------|
| 削除     | OI, NI, OFFICE, IE,<br>FIREFOX, RMENU, PTIM,<br><b>SAMETIME</b> | 削除する生産性向上ツールの機能を指定します。(コンマで<br>区切ります。引用符が必要です。) |

RMENU、OFFICE、および PTIM (PTIM 値は WebEx とインスタントメッセンジャー連携用で す)、最初に[**REMOVE**]を実行する必要があります。インストールされていないくてもこの操 作が必要です。次にコマンドラインの例を示します:

msiexec.exe /q ALLUSERS=2 /m MSII5HK3 /i "ptools.msi" REMOVE="OFFICE,RMENU,PTIM"

- ステップ **2** ドメイン中の指定の業務マシンのコレクションに対しプログラムの通知を行います。 詳細については次を参照してください。[無人システムごとの](#page-13-0) SMS を使用して WebEx 生産性向上 [ツールを告知する](#page-13-0), (10 ページ)
- ステップ **3** [Add-phase2] という名前で 2 つめのプログラムを作成し、セクション 4.1 で作成した [per-system unattended program] からすべてのオプションをコピーし、コマンドラインを更新します:
	- a) SMS 管理者コンソールを開き、[Site Database > Packages > WebEx Communications, Inc WebEx Productivity Tools 1.0.xx English > Programs] の順に選択します。
	- b) 空領域で右クリックし、[New> Pgorgam] を選択します。
	- c) プログラム名を入力し、既定のコマンドラインを入力します。

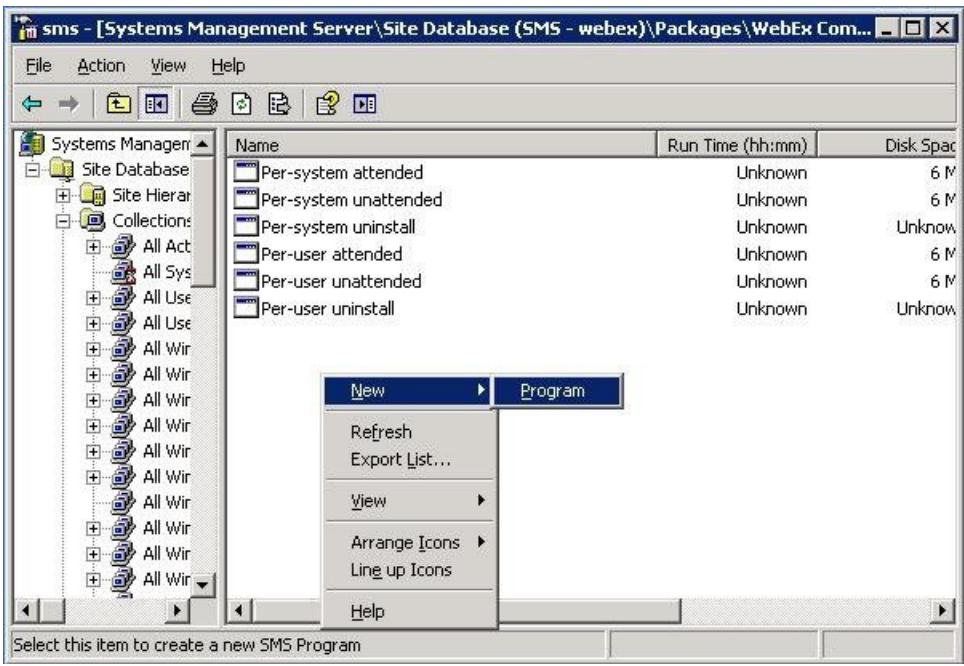

- d) [Properties] ダイアログボックスで [Environment] タブを選択します。
	- [Program can run] オプションで [Only when a user is logged on] を選択します。
	- [Run mode] オプションで [Run with administrative rights] を選択します。([Allow users to interact with this program] はオンにしないでください。)
- e) Properties ダイアログで **Advanced** タブを選択し、[Run another program first] を有効にしたら、 プログラム [Add-phase1] を選択します。
- f) [General] タブでコマンドラインを更新します。 コマンドラインに [**ADDSOURCE**] を追加して、追加する機能を指定します。

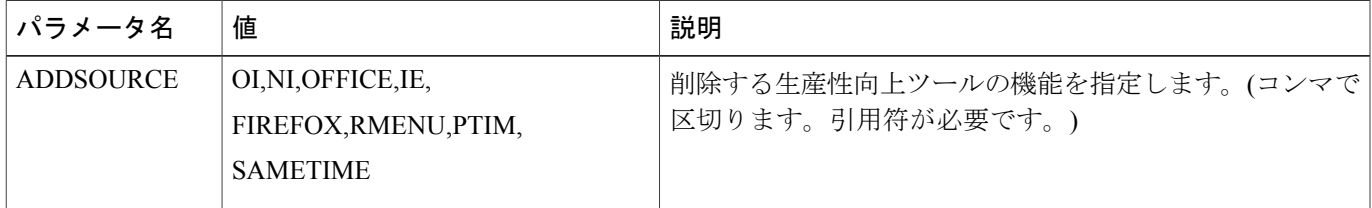

例えば、RMENU、OFFICE、YAHOO を追加る場合、次のコマンドラインを使用します:

msiexec.exe /q ALLUSERS=2 /m MSII5HK3 /i "ptools.msi" ADDSOURCE="OFFICE,RMENU,PTIM" OFFICE=1 RMENU=1 YAHOO=1

ステップ **4** ドメイン中の指定の業務マシンのコレクションに対しプログラムの通知を行います。 詳細については次を参照してください。[無人システムごとの](#page-13-0) SMS を使用して WebEx 生産性向上 [ツールを告知する](#page-13-0), (10 ページ)

WebEx 生産性向上ツールはこれらのマシンでサイレントに更新されます。

# <span id="page-28-0"></span>無人システムごとの **SMS** を使って生産性向上ツールコン ポーネントをアンインストールする

あなたがSMS管理者である場合、これらのアンインストールの手順に従い、無人システムごとの SMS を使って WebEx 生産性向上ツールのアンインストールを行います:

### はじめる前に

あなたがDomino管理者で、さらにこのインストールにLotus Notes連携を加えるには、Notesユー ザーのために管理ツールを使って Notes Scripts をアンインストールします。詳細については次を 参照してください。管理ツールを使用して WebEx の Notes [スクリプトをインストールする](#page-36-2), (33 ページ)

#### 手順

- ステップ **1** [定義からパッケージを作成する](#page-30-0), (27 ページ) を使って作成された SMS インストールパッケー ジを使用します。
- ステップ **2** per-system uninstall program に通知して WebEx 生産性向上ツールをアンインストールします。 WebEx 生産性向上ツールはこれらのマシンでサイレントにアンインストールされます。

## <span id="page-29-0"></span>**Program** に新しいバージョンの **WebEx** 生産性向上ツール の更新を通知する

あなたの SMS サイト管理者の場合、プログラムに新しいバージョンの WebEx 生産性向上ツール に更新するための通知をする前にこれらの手順に従います:

#### はじめる前に

あなたの WebEx サイト管理者の場合、プログラムに新しいバージョンの WebEx 生産性向上ツー ルに更新するための通知をする前にこれらの手順に従います:

- WebExサイト管理オプションで生産性向上ツールページの自動表示および自動更新を無効す る
	- サイト管理ページにログインし、[サイト設定 > 生産性向上ツール] に移動し、[主催者 がサイトにログインしたら生産性向上ツールページを表示する]および[新しいバージョ ンが入手可能になった時に、自動的に生産性向上ツールをアップデートする]のオプショ ンのチェックを解除します。
- あなたがDomino管理者で、さらにこのインストールにLotus Notes連携を加えるには、Notes ユーザーのために管理ツールを使って Notes Scripts を更新します。詳細については次を参照 してください。管理ツールを使用して WebEx の Notes [スクリプトをインストールする](#page-36-2), (33 ページ)

#### 手順

- ステップ **1** WebEx 生産性向上ツールの MSI パッケージを使って新しい SMS インストールパッケージを作成 します。
- ステップ **2** 告知の前に [Per-system unattended] にプログラムオプションを変更します。
- ステップ **3** プログラムを告知します。 古い WebEx 生産性向上ツールが削除され、新しい WebEx 生産性向上ツールがサイレントでイン ストールされます。

## <span id="page-30-0"></span>定義からパッケージを作成する

あなたが SMS 管理者の場合、これらの手順に従い、定義を使ってパッケージを作成します。

#### 手順

Г

- ステップ **1** SMS 管理者コンソールを開き、[Site Database > Package] に移動します。
- ステップ2 [Package] を右クリックします。
- ステップ3 [New > Package From Definition] を選択します。

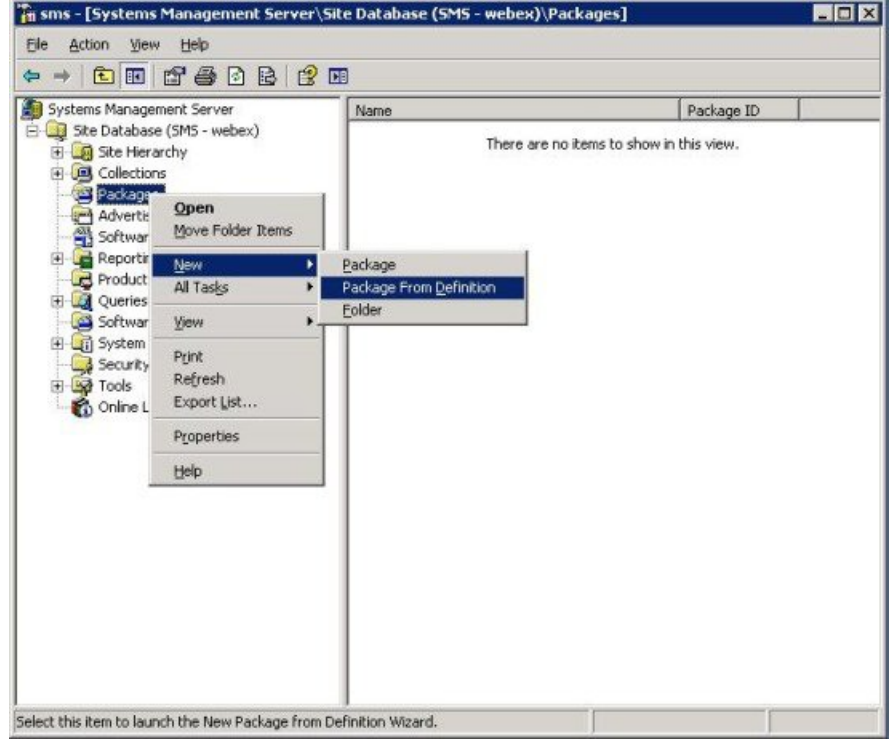

ステップ **4** [Create Package from Definition] ウィザードで [Next] を選択します。

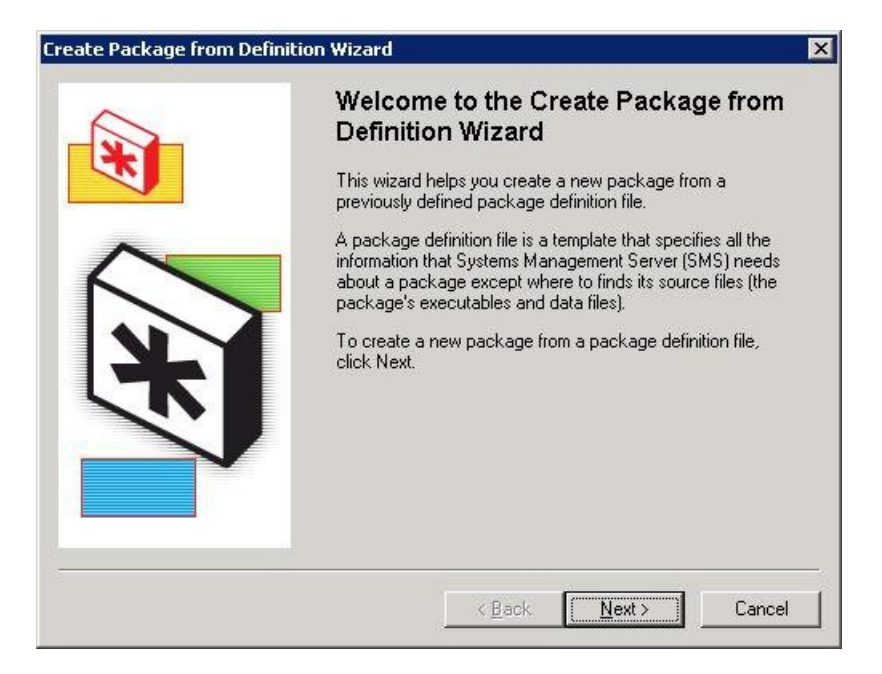

ステップ **5** [Browse] を選択してファイルを参照し、[WebEx Productivity Tools MSI package] を選択します。

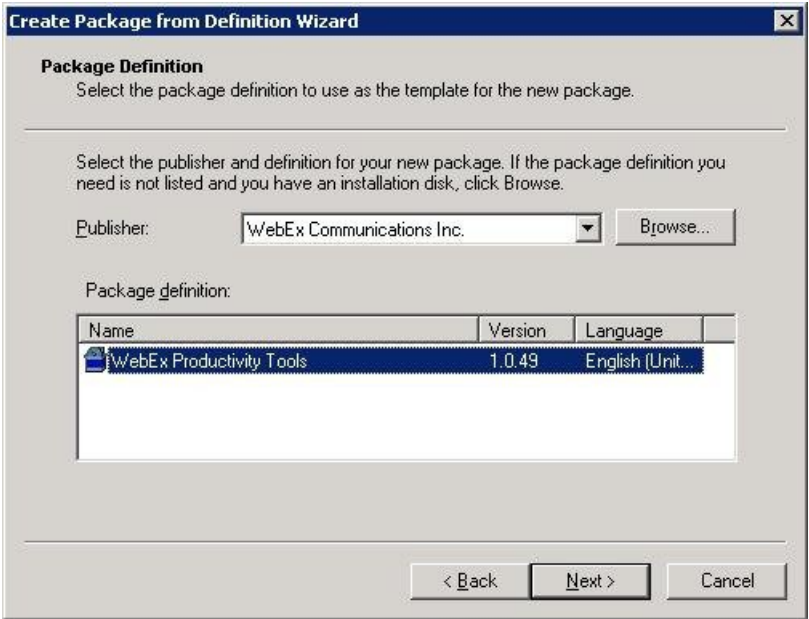

ステップ **6** [Always obtain files from a source directory] を選択します。

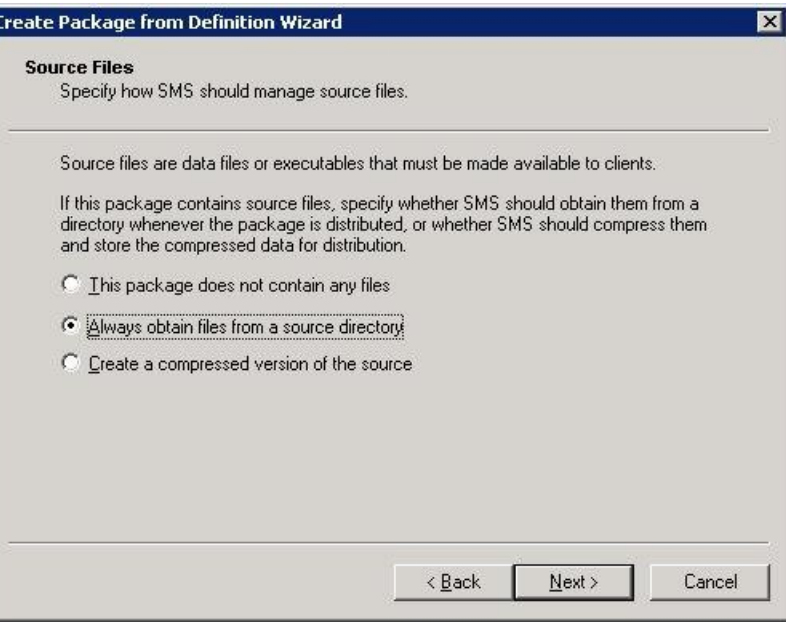

ステップ7 [Source directory location] を選択します。このディレクトリパスはインストールパッケージが含ま れるフォルダを指します。

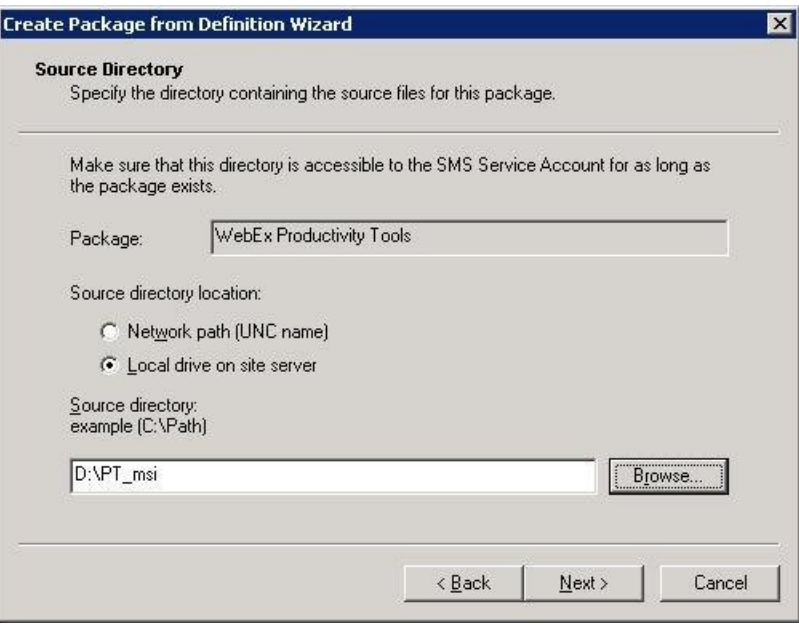

ステップ **8** [完了] を選択します。

Г

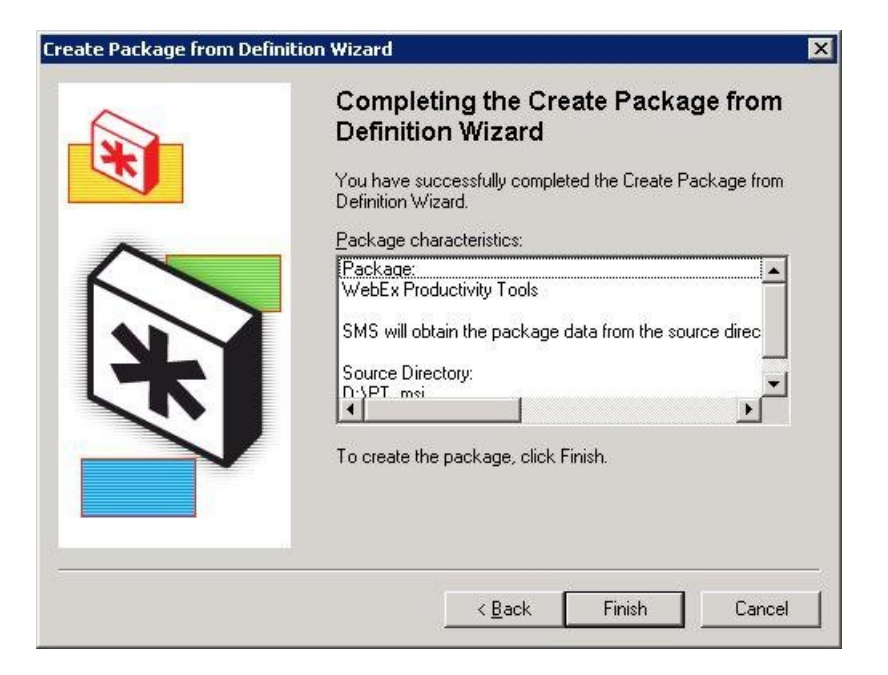

ステップ **9** [Site Database > Packages > WebEx Communications, Inc WebEx Productivity Tools 1.0.xx English > Programs] の順に選択します。 6 個の既定のプログラムが利用できます。

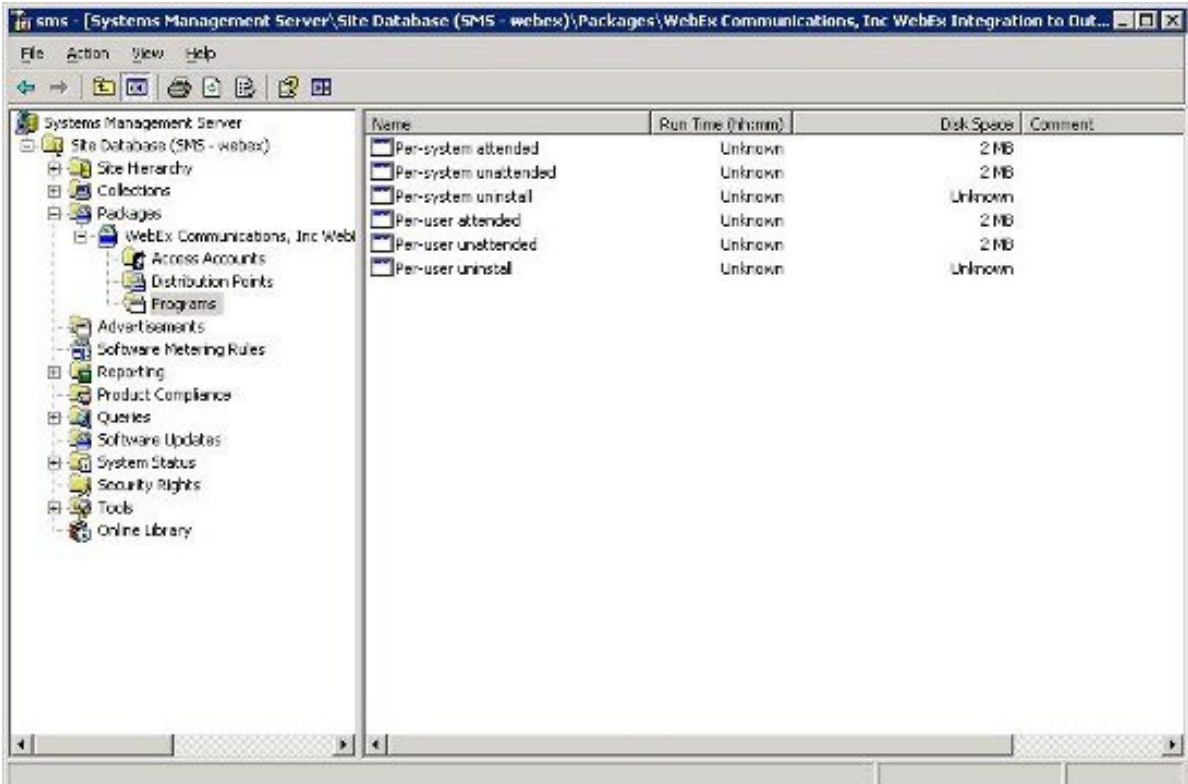

 $\overline{\phantom{a}}$ 

 $\mathbf I$ 

<span id="page-36-2"></span><span id="page-36-0"></span>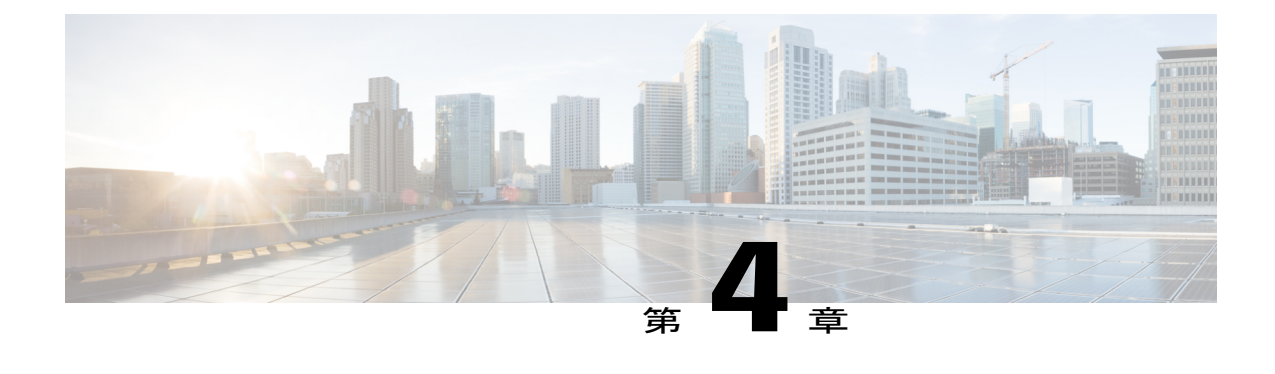

# 管理ツールを使用して **WebEx** の **Notes** スク リプトをインストールする

- WebEx と Lotus Notes [の連携管理ツールをインストールする](#page-36-1), 33 ページ
- [新しいメールテンプレートを作成する](#page-37-0), 34 ページ
- 新しく作成された WebEx [メールテンプレートを単一または複数のユーザーに割り当てる](#page-39-0), 36 [ページ](#page-39-0)
- 単一のユーザーに新しい WebEx [テンプレートを割り当てる](#page-40-0), 37 ページ
- WebEx と Lotus Notes [の連携テンプレートを複数ユーザーに割り当てる](#page-41-0), 38 ページ

## <span id="page-36-1"></span>**WebEx** と **Lotus Notes** の連携管理ツールをインストールす る

以下では Domino Server 上で Lotus Notes 用の WebEx スクリプト展開方法について記載していま す。

Domino Server 上で WebEx と Lotus Notes の連携を展開するには、あなたが Domino 管理者でなけ ればなりません。Domino管理者はSupportページのDownloadセクションで利用できる**ptdomtl.msi** ファイルを使用します。

Lotus Notes 管理がインストールされている Windows PC 上の Lotus Notes 連携用に **ptdomtl.msi** イ ンストーラを使って WebEx 管理ツールをインストールします。

管理ツールがインストールされると、Windows スタートメニュー (スタート > プログラ ム > WebEx > WebEx NI Admin Tool) にショートカットが自動的に追加されます。

WebEx と Lotus Notes の連携管理ツールはコマンドラインを使用するアプリケーションです。 Windows コマンドプロンプトで Lotus Notes クライアントがインストールされているディレクトリ から管理ツールを実行します。例えば、Lotus Notes クライアントが **D:\Program Files\lotus\notes** にインストールされている場合、このディレクトリから管理ツールを実行します。

このツールを使い始めるには、コマンドプロンプトで nwinstal -? を入力し、ヘルプを参照して ください:

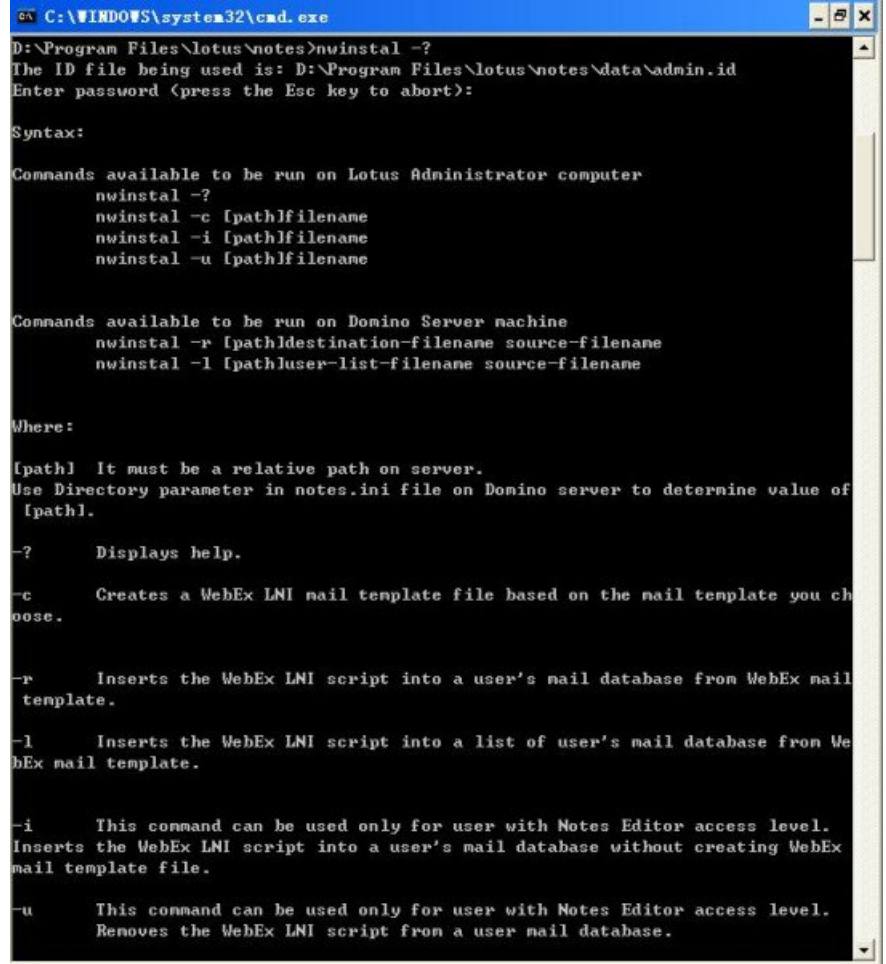

## <span id="page-37-0"></span>新しいメールテンプレートを作成する

WebEx と Lotus Notes の連携管理ツールのインストール後、WebEx と Lotus Notes の連携で使用す る新しいテンプレートを作成し管理ツールを使って作成します。

Lotus Notes 管理者の Notes クライアントマシンで、Domino サーバー上の既存の Notes メールテン プレートをもとに新しい WebEx メールテンプレートをリモートで作成します。例えば、**mail9.ntf** ファイルをもとに WebEx メールテンプレートを作成するには、次のコマンドを入力します: nwinstal –c [path]mail9.ntf

この [path] の値は DominoServer 上の **notes.ini** ファイルでディレクトリパラメータに指定されてい るディレクトリへの相対パスです。メールテンプレートファイルのパスがディレクトリパラメー タで指定されているパスと異なる場合、この [path] の値を含める必要があります。例えば、メー

ルテンプレートが **D:\Lotus\Domino\Data** ディレクトリにあり、さらにディレクトリパラメータが Directory=D:\Lotus\Domino\Dataのように指定されている場合、これらのディレクトリパラメータ は同一のものであるため、追加のパス情報を加える必要はありません。このような場合、コマン ドは次のようになります:

nwinstal –c mail9.ntf

しかし、メールテンプレートが **D:\Lotus\Domino\Data\silver** ディレクトリにあり、さらにディレ クトリパラメータがDirectory=D:\Lotus\Domino\Dataのように指定されている場合、これらのディ レクトリパラメータは異なるものであるため、追加のパス情報を加える必要があります。このよ うな場合、コマンドは次のようになります:

nwinstal –c silver\mail9.ntf

次に示すものが、nwinstal –c mail9.ntf のコマンドによる出力です:

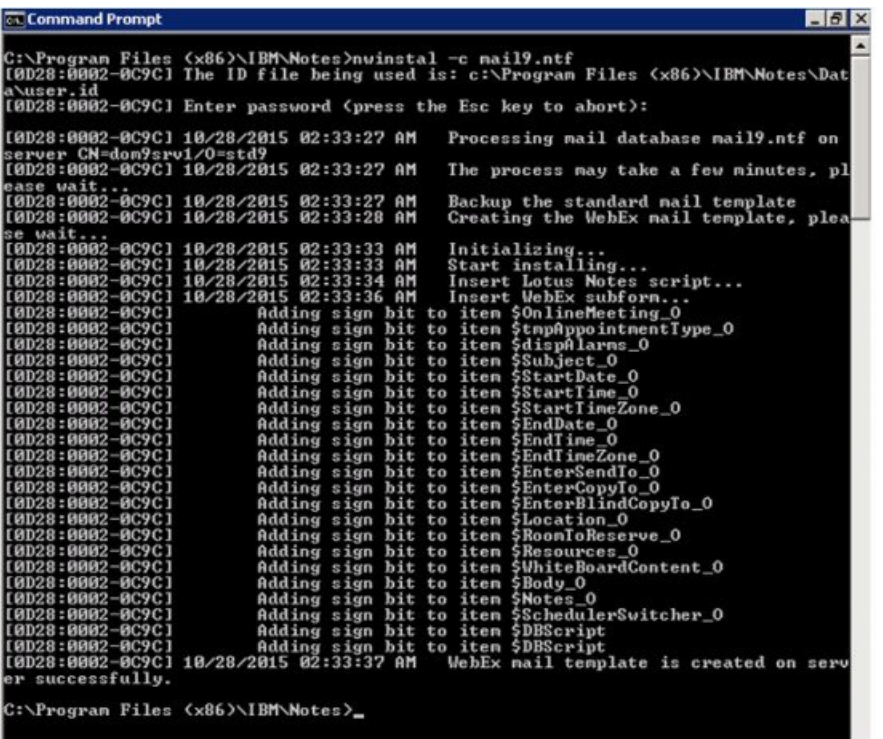

コマンドが適切に実行されると、**wbxmail.ntf** という名の新しいテンプレートファイルが Domino Server 上に作成されます。Domino Server にある **notes.ini** で定義されているディレクトリ先に **wbxmail.ntf** テンプレートファイルが作成されます。先述の例では、**wbxmail.ntf** ファイルは **D:\Lotus\DominoD:\\Data** ディレクトリで作成されています。次の表を参照してください:

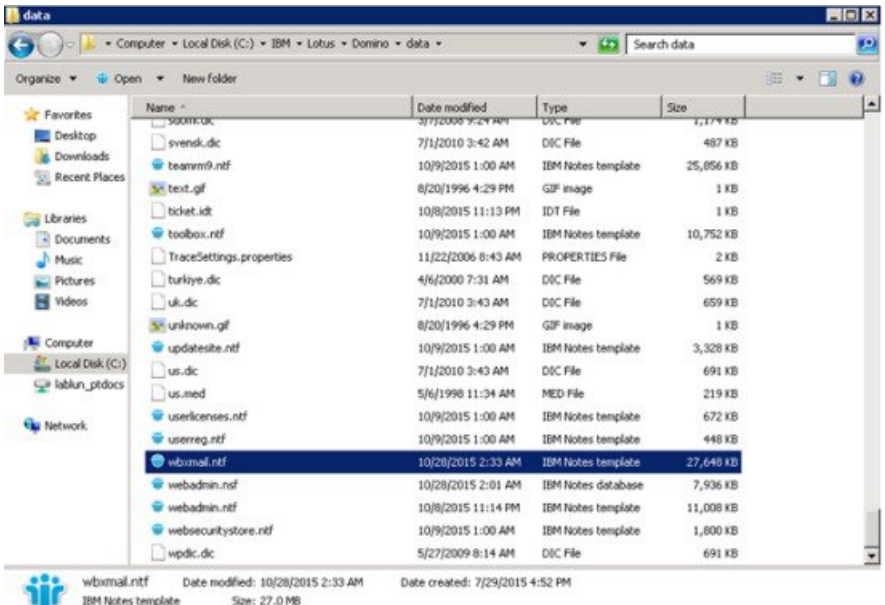

# <span id="page-39-0"></span>新しく作成された **WebEx** メールテンプレートを単一また は複数のユーザーに割り当てる

次のセクションでは新しく作成したWebExテンプレートを単一または複数のユーザーに割り当て る方法について記載しています。

WebExメールテンプレートファイルに置換する前にすべてのメールテンプレートのバックアッ プを取るようにしてください。 (注)

Unix または Linux など Windows 版を除く Domino では –r および –l コマンドは使用できませ ん。これらの 2 つのコマンドを使用するには、Windows Domino サーバーに WebEx と Lotus Notes 連携管理ツールをインストールする必要があります。

WebExメールテンプレートをユーザーに割り当てるコマンドを使用するときに、Domino Serverマ シンからコマンドを入力する必要があります。

# <span id="page-40-0"></span>単一のユーザーに新しい **WebEx** テンプレートを割り当て

# る

単一のユーザーに新しい WebEx テンプレートを割り当てる場合、Domino Server マシンで Domino Administrator Server Console に切り替え、次のコマンドを入力します:

load nwinstal –r [path]\[user].nsf [mail template file].ntf

この [path] の値は Domino Server 上の **notes.ini** ファイルでディレクトリパラメータに指定されて いるディレクトリへの相対パスです。メールテンプレートファイルのパスがディレクトリパラメー タで指定されているパスと異なる場合、この [path] の値を含める必要があります。

#### 例

ユーザー test1 にスクリプトを挿入するとします。ユーザーのメールファイル名は **test1.nsf** で、 ユーザーのオリジナルテンプレートは**mail6.ntf**です。ユーザーのオリジナルテンプレート**mail6.ntf** を新しい WebEx メールテンプレート **wbxmail.ntf** で置換するには、次のコマンドを入力します: load nwinstal –r [path]test1.nsf wbxmail.ntf

次に示すものがこのコマンドによる出力です:

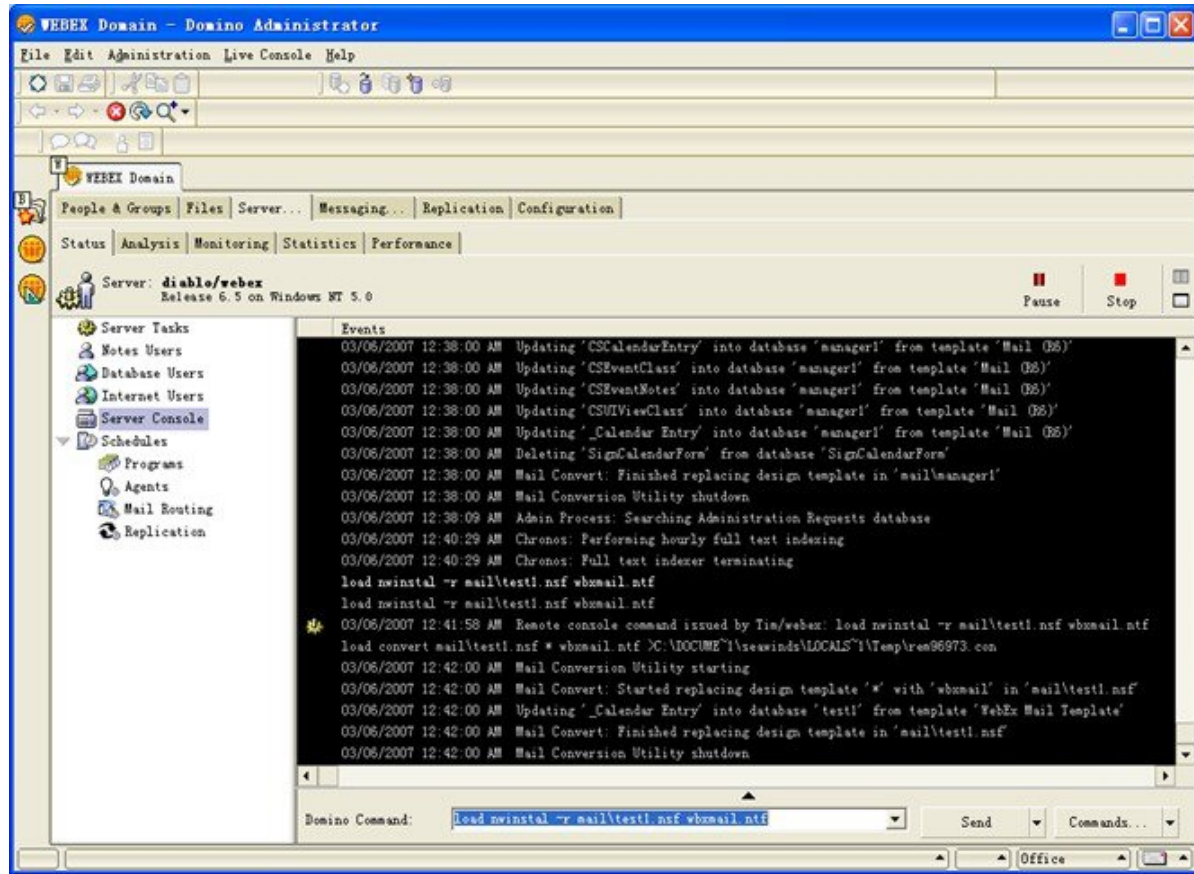

新しいWebExメールテンプレートに問題があり、オリジナルのメールテンプレートである**mail9.ntf** に戻したい場合、次のコマンドを入力することで戻すことができます:

load nwinstal –r [path]test1.nsf mail9.ntf

## <span id="page-41-0"></span>**WebEx** と **Lotus Notes** の連携テンプレートを複数ユーザー に割り当てる

複数のユーザーに新しく作成された WebEx テンプレートを割り当てることができます。

ユーザーリストを作成します。Domino Server Console で次のコマンドを入力します:

load convert –l c:\temp\maillist.txt

このコマンドにより、c:\temp ディレクトリにすべてのメールデータベースの一覧を含むテキスト ファイル **maillist.txt** が作成されます。 ファイルを編集することで今回 WebEx スクリプトのイン ストールを行わないユーザーを削除します。次に示すものが **maillist.txt** ファイルです。

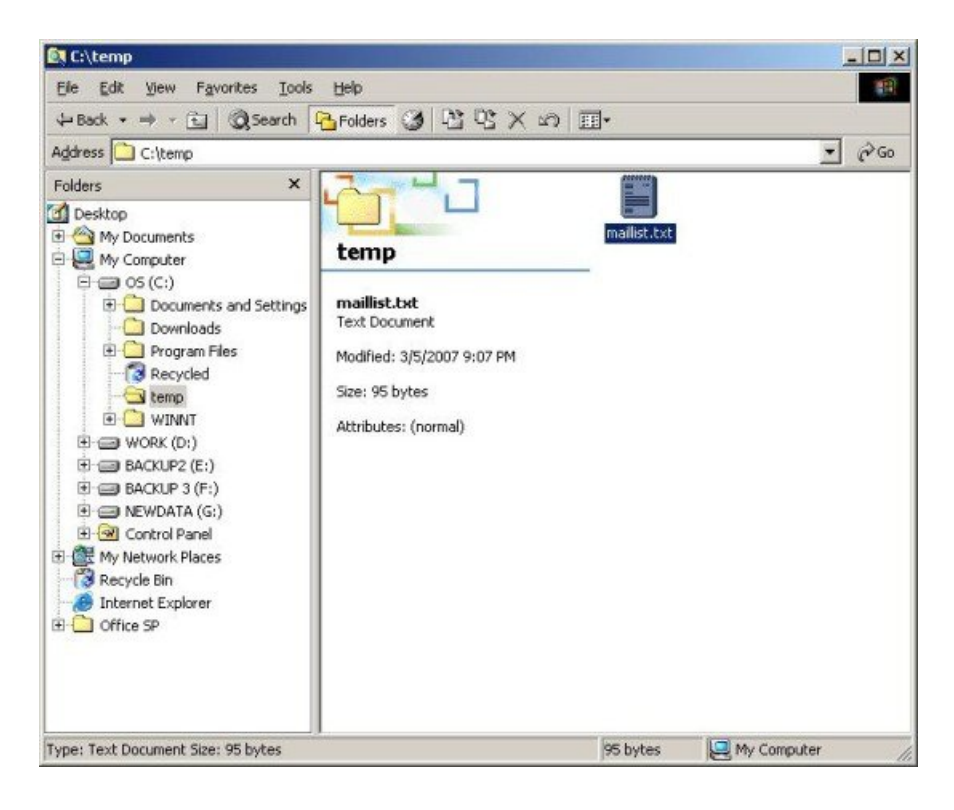

ユーザーデータベースの一覧を含む **maillist.txt** テキストファイルを作成したら、-l コマンドを 使ってリスト中のすべてのユーザーに対してWebExとLotusNotesの連携スクリプトをインストー ルしたりアンインストールしたりします。

例えば、リスト中のすべてのユーザーに対し、WebEx メールテンプレートファイル **wbxmail.ntf** をインストールするには: load nwinstal –l c:\temp\maillist.txt wbxmail.ntf

次に示すものがこのコマンドによる出力です:

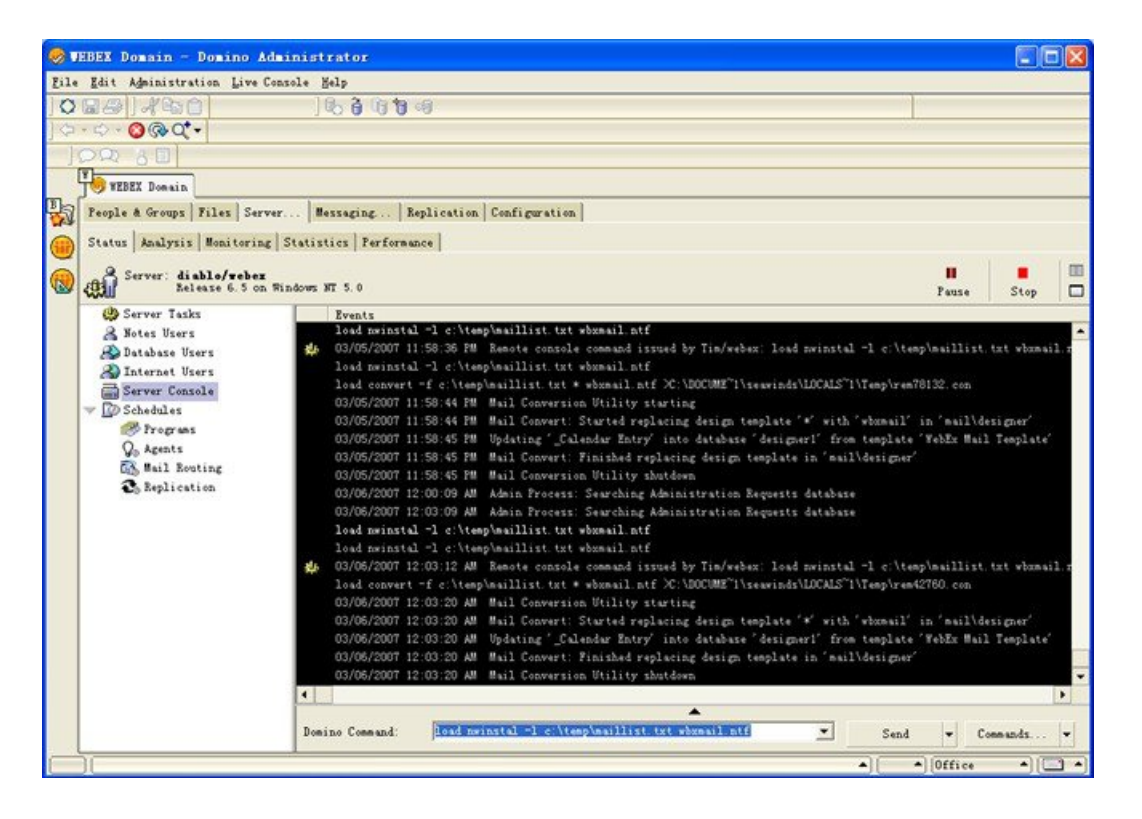

WebExテンプレートで問題が発生する場合、オリジナルの**mail9.ntf**テンプレートを復元すること ができます。次のコマンドを入力し、オリジナルテンプレートを復元します: load nwinstal –l c:\temp\maillist.txt mail9.ntf

次に示すものがこのコマンドによる出力です:

T

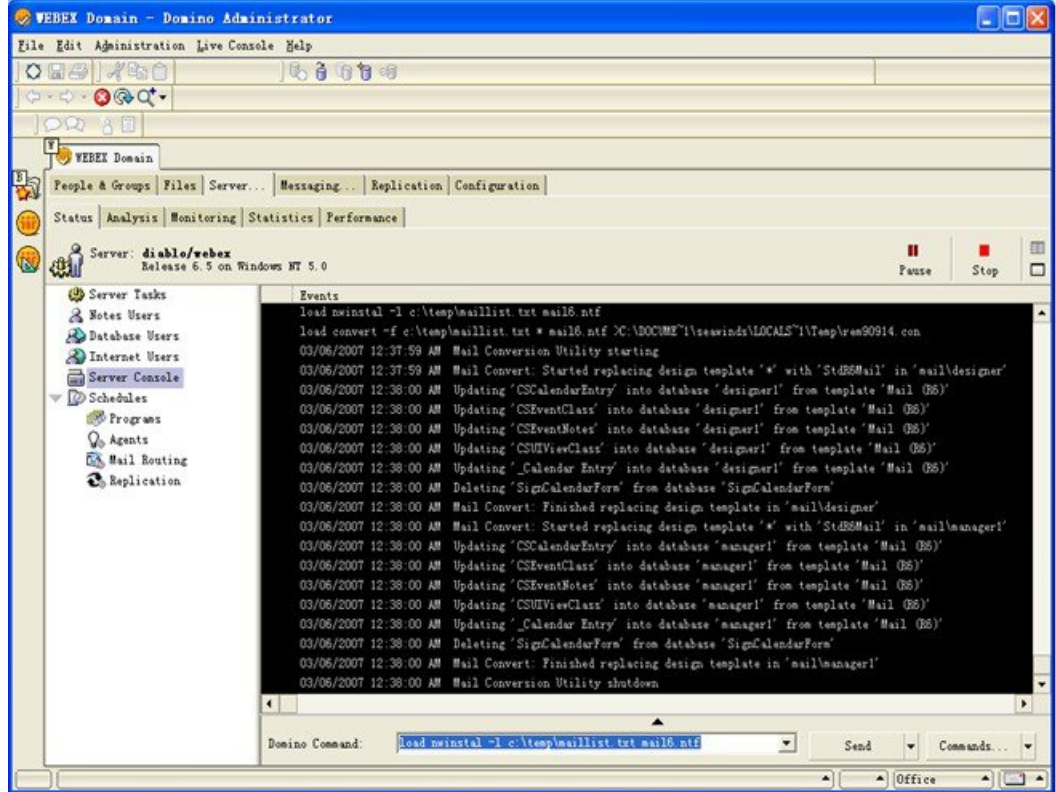

<span id="page-44-0"></span>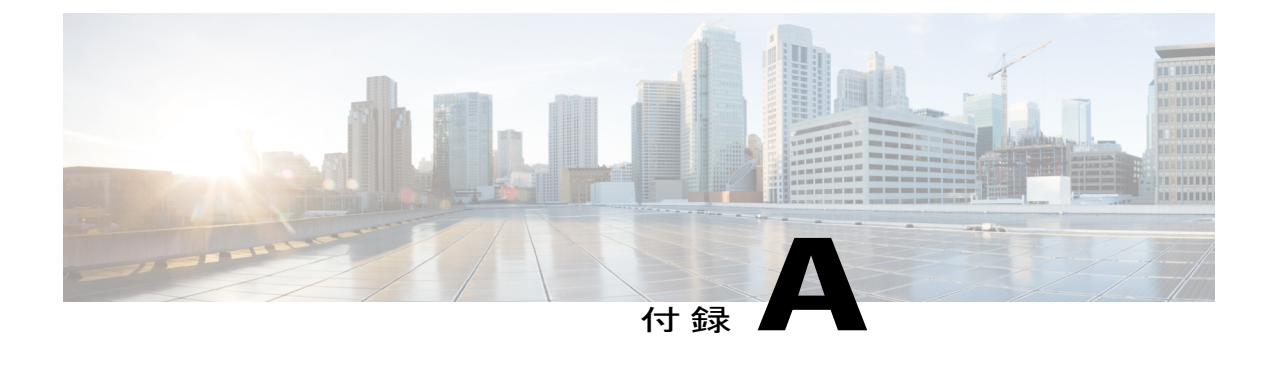

## **Lotus Notes** 連携ツールとテンプレート

- WebEx と Lotus Notes [の連携管理ツール](#page-44-1) (nwinstal コマンド使用), 41 ページ
- WebEx と Lotus Notes [の連携のメールテンプレートファイルを削除する](#page-46-0), 43 ページ

## <span id="page-44-1"></span>**WebEx** と **Lotus Notes** の連携管理ツール **(nwinstal** コマン ド使用**)**

WebEx と Lotus Notes の連携管理ツールが次の目的のために作成されました:

- 個々のユーザーのメールデータベースのWebExとLotusNotesの連携スクリプトをインストー ルまたは削除する。
- 特定のテンプレートをもとに新しい WebEx メールテンプレートを作成する。

管理ツールの実行後、SoftwareDisctributionツールを使用して、またはユーザーがMSIを実行する ことで、ユーザーの Lotus Notes クライアントに Lotus Notes 連携クライアントのインストールを 展開します。

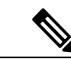

(注)

このツールを実行するには、LotusNotesDomino管理者の権限が必要です。さらに、インストー ルされる Lotus Notes ソフトウェアのバージョンが 6.5.3 以降である必要があります。

以下では**nwsinstal**管理ツールで利用できるオプションについて記載しています。ヘルプを表示し てこれらのオプションの情報を見るには、nwinstal -? をコマンドプロンプトに入力します。

#### **Syntax**

• コマンドは Lotus 管理者のコンピュータで実行できます:

nwinstal -? nwinstal –c [path]filename nwinstal –i [path] filename nwinstal –u [path] filename • Windows オペレーティングシステムで起動する Domino Server で実行可能なコマンド: nwinstal -r [path]destination-filename source-filename nwinstal -l [path]user-list-filename source-filename

#### 場所

[path] DominoServer 上の **notes.ini** ファイルでディレクトリパラメータに指定されているディレク トリへの相対パスです。メールテンプレートファイルのパスがディレクトリパラメータで指定さ れているパスと異なる場合、この [path] の値を含める必要があります。

例えば、**notes.ini** ファイルでのディレクトリパラメータが **Directory=D** である場合は次のように なります**:\Lotus\Domino\Data**ユーザーのメールファイルが **joe.nsf** で、**D:\Lotus\Domino\Data\mail** ディレクトリに配置されている場合は次のようになります: nwinstal –i mail\joe.nsf 次のコマンドを入力します:

会社のメールテンプレート名が**mail9.ntf**となっており、さらに**D:\Lotus\Domino\Data**のディレク トリに配置されている場合、次のコマンドを入力します:

nwinstal –c mail9.ntf

-?ヘルプが表示されます。

-c あなたが選択しているメールテンプレートにもとづいた WebEx と Lotus Notes の連携のメール テンプレートが作成されます。

例えば、mail6.ntf ファイルにもとづく WebEx メールテンプレートを作成している場合、次のコマ ンドを入力します: nwinstal –c [path]mail9.ntf

(注)

新しいテンプレートファイルの名前は wbxmail.ntf となります。新しく作成されるこのファイ ルは、Domino サーバー (先述の例では D:\Lotus\Domino\Data) の notes.ini ファイルのディレク トリパラメータで指定されている同じ場所に保存されます。

Lotus Notes Domino コマンドを使用してメールデータベースおよび WebEx と Lotus Notes の連 携のテンプレート (詳細は Lotus Notes ヘルプを参照) を更新します。例えば、次のコマンドに より、WebEx メールテンプレートからユーザーのメールデータベースに WebEx と Lotus Notes 連携のスクリプトが挿入されます:

load convert [path]user.nsf \* wbxmail.ntf

-r WebEx と Lotus Notes の連携スクリプトが WebEx メールテンプレートからユーザーのメール データベースに挿入されます。例えば、次のコマンドはLotus Notes連携スクリプトをユーザーの メールデータベースである **joe.nsf** に **wbxmail.ntf** WebEx メールテンプレートファイルから挿入し ます。次のコマンドを入力します:

nwinstal –r [path]joe.nsf wbxmail.ntf

-l WebEx と Lotus Notes の連携スクリプトが WebEx メールテンプレートから **maillist.txt** メール ユーザーリストファイルのメールデータベースに挿入されます。

例えば、**c:\temp\maillist.txt** ファイルのユーザーに **wbxmail.ntf** WebEx メールテンプレートファイ ルから Lotus Notes 連携スクリプトを挿入するには、次のコマンドを入力します:

nwinstal –l c:\temp\maillist.txt wbxmail.ntf

(注)

ユーザーリストを生成するには、Domino Server Console で次のコマンドを入力します: load convert –l c:\temp\maillist.txt 必要に応じて **maillist.txt** ファイルを編集しあなたが追加したいユーザーのみを加えます。

-i WebEx メールテンプレートファイルを作成しないで、WebEx と Lotus Notes の連携スクリプト をユーザーのメールデータベースに挿入します。

(注)

このコマンドは Notes Editor アクセスレベルのユーザーに対してのみ使用します。

例えば、WebEx と Lotus Notes の連携スクリプトをユーザー Joe のメールデータベースファイ ル **joe.nsf** に挿入するには、次のコマンドを入力します:

nwinstal –i [path]joe.nsf

-u ユーザーのメールデータベースファイルから WebEx と Lotus Notes の連携スクリプトを削除し ます。

(注)

このコマンドは Notes Editor アクセスレベルのユーザーに対してのみ使用します。

例えば、WebEx と Lotus Notes の連携スクリプトをユーザー Joe のメールデータベースファイ ル **joe.nsf** に挿入するには、次のコマンドを入力します: nwinstal –u [path]joe.nsf

# <span id="page-46-0"></span>**WebEx** と **Lotus Notes** の連携のメールテンプレートファイ ルを削除する

社内で Lotus Notes 連携が使用されなくなり、WebEx と Lotus Notes の連携テンプレートを削除す る必要がある場合は Domino Server から見つけて削除してください。

 $\mathbf I$ 

<span id="page-48-0"></span>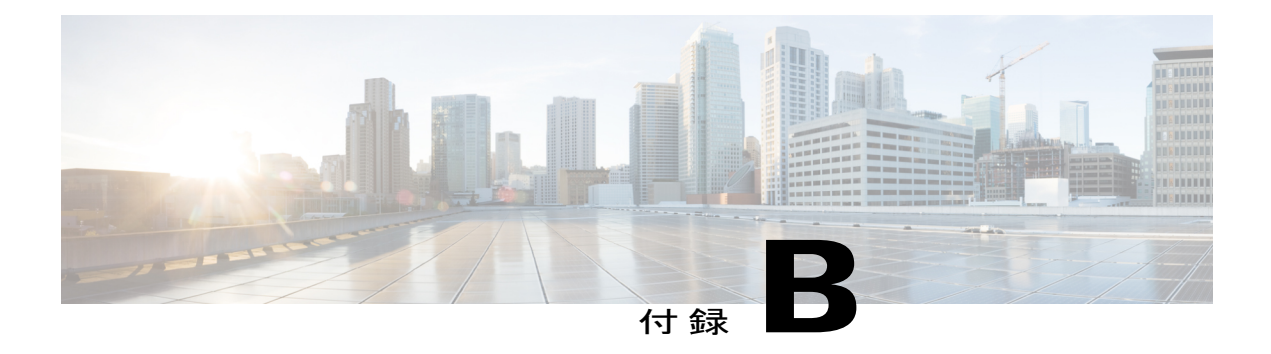

## 既知の問題

• [既知の問題](#page-48-1), 45 ページ

## <span id="page-48-1"></span>既知の問題

Г

WebEx と Lotus Notes の連携のインストール後、カレンダーを開こうとするとユーザーには次のセ キュリティ警告ダイアログが表示されます:

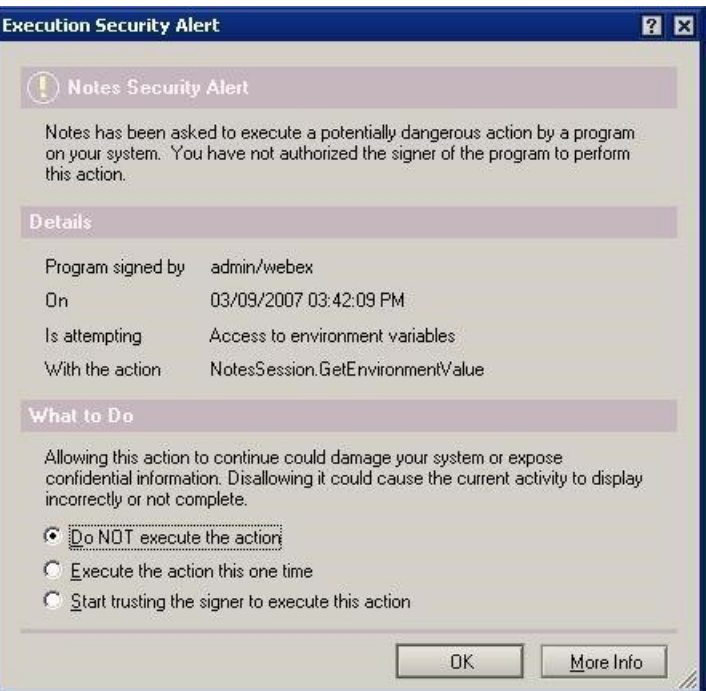

(注)

先の図では署名者はadmin/webexとして表示されていますが、あなたの会社では署名者の名前 は異なります。署名者名は *<name of administrator>/<company name>* の形式で表示されます。

WebEx と Lotus Notes の連携により、Domino 管理者により署名されたスクリプトまたはプログラ ムが挿入されるため、セキュリティ警告が表示されます。

この警告を表示させないようにするには、ユーザーが [Start trusting the signer to execute this action] オプションを選択できる許可を与え、署名者を許可します。

管理者は、[Execution Control List] でセキュリティ設定を変更することでセキュリティ警告を表示 させないようにすることも可能です。管理者は、[Allow] (Security Settings > Execution Control List] ダイヤログボックスにある) で次のオプションを選択します。

- Access the current database
- Access the environment variables
- Access to external programs

次の図は管理者が [Execution Control List] で指定する設定を表示します:

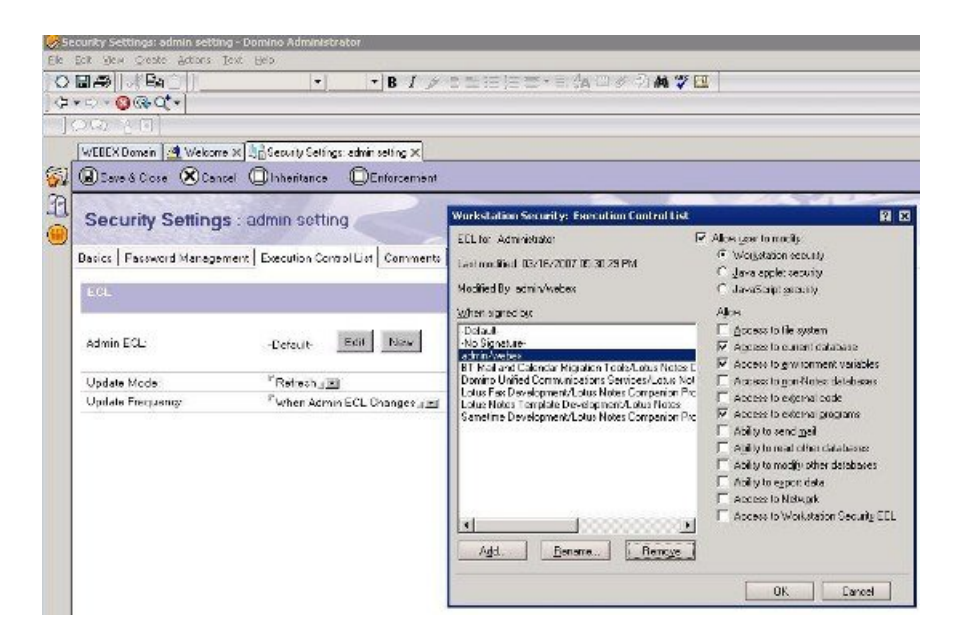

<span id="page-50-0"></span>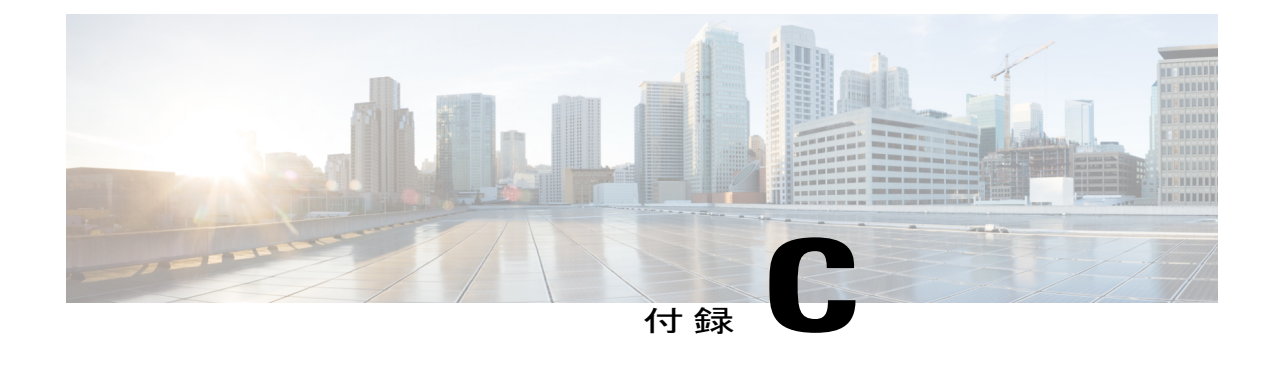

# レジストリとインストールされたファイル

• [レジストリとインストールファイル](#page-50-1), 47 ページ

### <span id="page-50-1"></span>レジストリとインストールファイル

大規模インストールはレジストリ内の WebEx サイト情報 (URL) および WebEx 生産性向上ツール のサインイン情報を既定では削除しません。これにより、エンドユーザーは大規模インストール 完了後に、ユーザー名、パスワード、WebEx サイト URL を入力する必要がありません。管理者 が生産性向上ツールのすべての関連情報を削除したい場合、すべてのユーザーがログアウトした 後で、管理者は次のコマンドラインを実行して削除を行います。

msiexec.exe /q /x "ptools.msi" REMOVEPTREG=1 レジストリキーは次の場所に保存されています: HKEY\_CURRENT\_USER\Software\WebEx\ProdTools.

- 32 Bit Windows オペレーティングシステム
- **1** HKEY\_LOCAL\_MACHINE\Software\WebEx\ProdTools
- **2** HKEY\_CURRENT\_USER\Software\WebEx\ProdTools
- 64 Bit Windows オペレーティングシステム
- **1** HKEY\_LOCAL\_MACHINE\Software\Wow6432Node\WebEx\ProdTools
- **2** HKEY\_CURRENT\_USER\Software\WebEx\ProdTools

次の表にはインストールされるファイルが記されています。インストールされているバージョン によって一覧の内容が異なる場合があります。例えば、64bitWindowsオペレーティングシステム の保存先フォルダは **Program Files (x86)** になります。

 $\overline{\phantom{a}}$ 

T

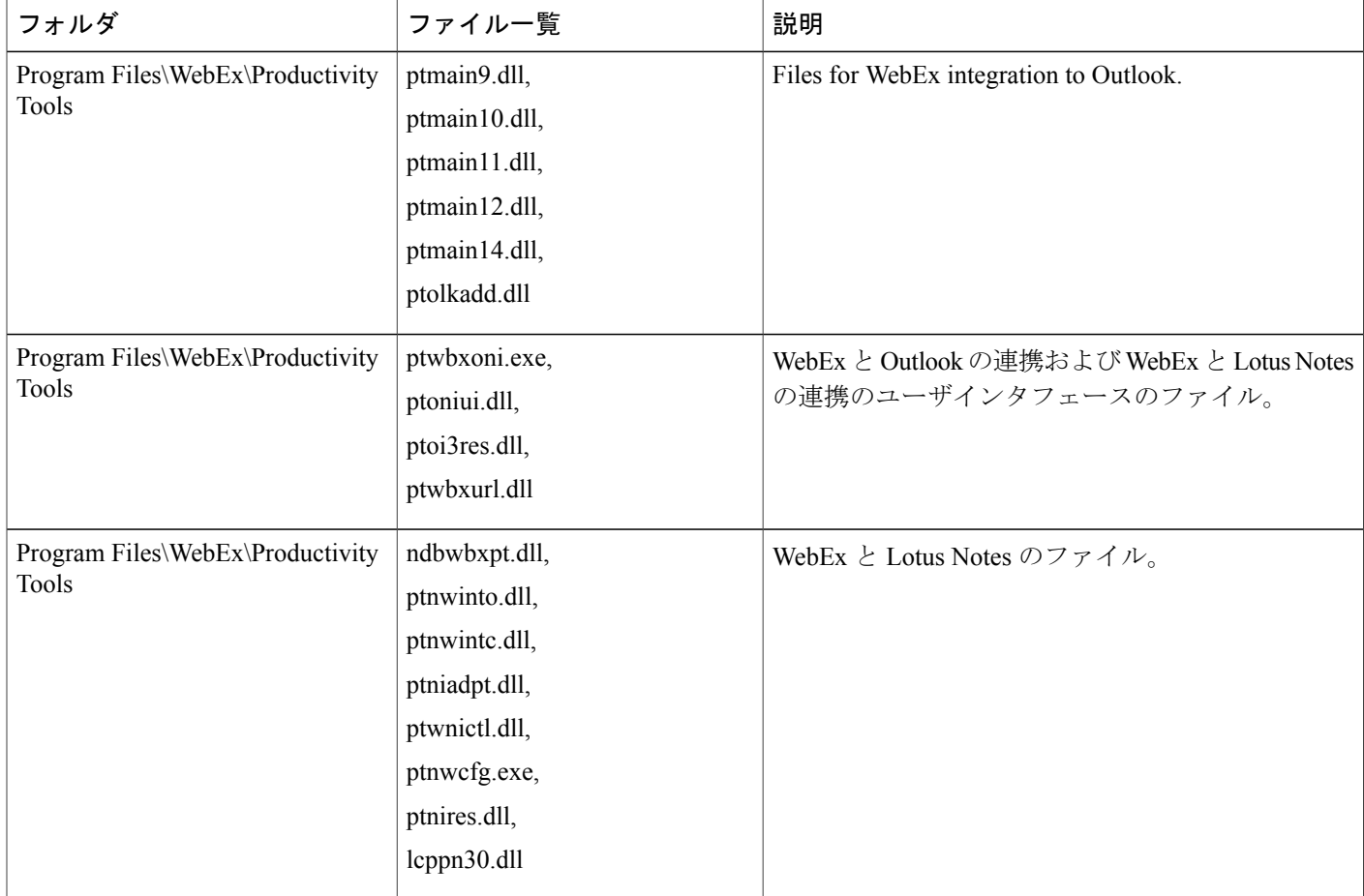

 $\overline{\phantom{a}}$ 

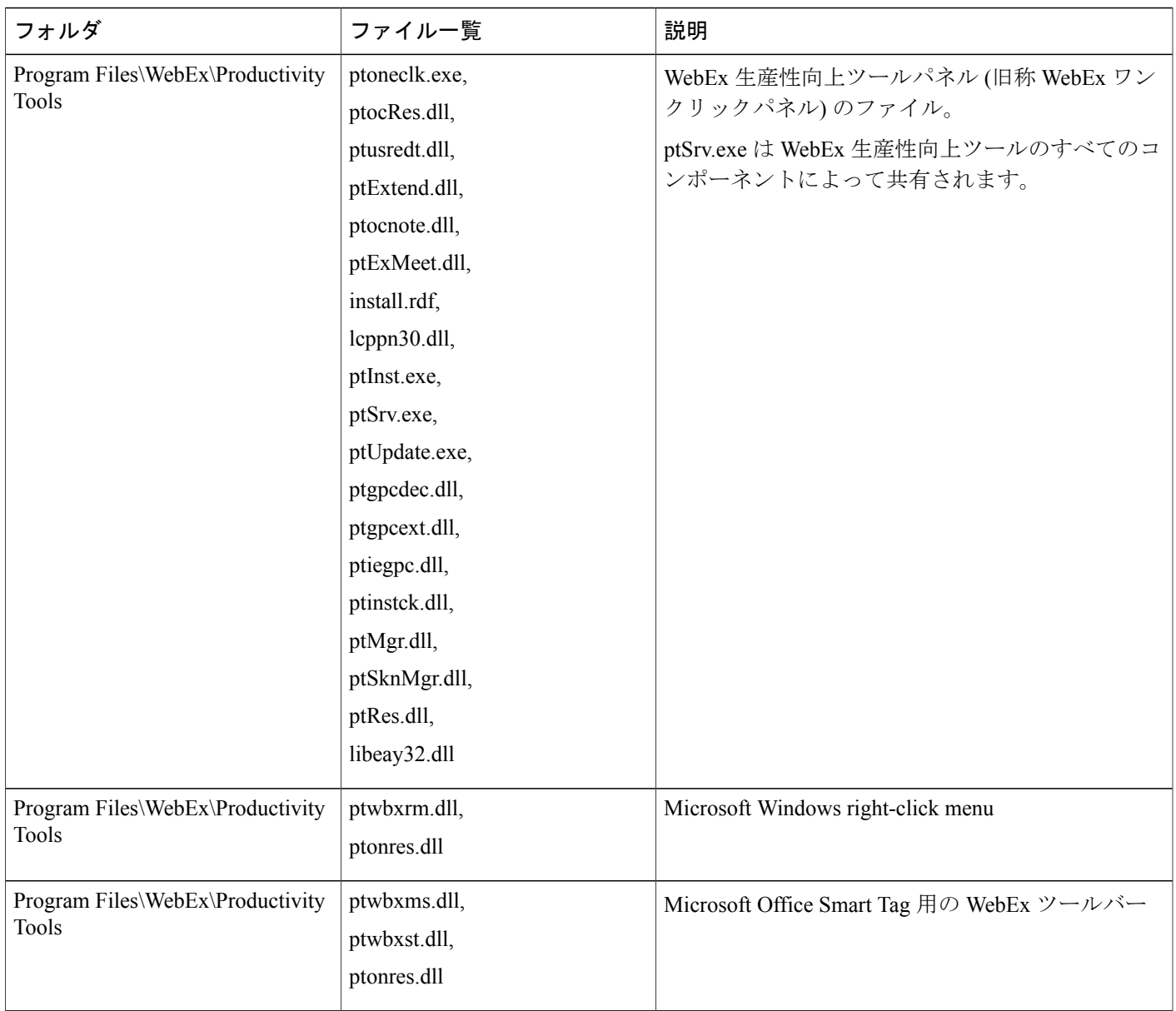

a l

T

![](_page_53_Picture_194.jpeg)

 $\overline{\phantom{a}}$ 

![](_page_54_Picture_118.jpeg)

 $\overline{\phantom{a}}$ 

T